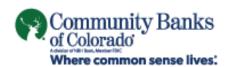

# **Business Online**

**ADMIN USER GUIDE** 

# **TABLE OF CONTENTS**

| Accessing Business Online                      | 5  |
|------------------------------------------------|----|
| Signing In                                     | 5  |
| Telephone Authentication                       | 6  |
| Text Message Authentication                    | 6  |
| Signing Off                                    | 8  |
| COMPANY USER LOGIN CREDENTIALS                 | 9  |
| ABOUT COMPANY USER PASSWORDS                   | 9  |
| COMPANY USER PASSWORD REQUIREMENTS             | 9  |
| Standard Passwords                             | 9  |
| COMPANY USER PASSWORD EXPIRATION               | 9  |
| Temporary Passwords                            | 9  |
| Enrollment & Standard Passwords                | 10 |
| COMPANY USER PASSWORD CHANGES                  | 10 |
| Subsequent Password Changes                    | 10 |
| Password Alerts                                | 10 |
| LOGIN ATTEMPTS AND LOCKED ACCOUNTS             | 10 |
| ABOUT FORGOTTEN PASSWORD                       | 11 |
| CREATE A NEW PASSWORD USING FORGOTTEN PASSWORD | 11 |
| Welcome                                        | 12 |
| ABOUT THE WELCOME PAGE                         | 12 |
| WELCOME PAGE COMPONENTS                        | 12 |
| Mail                                           | 14 |
| ABOUT MAIL                                     | 14 |
| READ RECEIVED MAIL MESSAGES                    | 14 |
| REPLY TO RECEIVED MAIL MESSAGES                | 15 |
| SEND MESSAGES                                  | 15 |
| READ SENT MAIL MESSAGES                        | 16 |
| DELETE SENT MAIL MESSAGES                      | 17 |
| DOWNLOAD FORMS AND DOCUMENTS                   | 17 |
| ALERTS                                         | 19 |
| ABOUT ALERTS                                   | 19 |

| READ RECEIVED ALERT MESSAGES                     | 19 |
|--------------------------------------------------|----|
| SUBSCRIBE TO ACCOUNT ALERTS                      | 20 |
| SUBSCRIBE TO NON-ACCOUNT ALERTS                  | 21 |
| SUBSCRIBE TO AN ALERT FOR MULTIPLE ACCOUNTS      | 22 |
| SUBSCRIBE TO CUSTOM ALERTS                       | 23 |
| CHANGE ALERT SUBSCRIPTIONS                       | 25 |
| DELETE ALERT SUBSCRIPTIONS                       | 25 |
| ACCOUNT ALERTS                                   | 26 |
| Balance and Activity Alerts                      | 26 |
| Transfer and Payment Alerts                      | 30 |
| Wire Transfer Alerts                             | 43 |
| Account Reconciliation & Positive Pay Alerts     | 49 |
| Stop Payment                                     | 51 |
| Statement and Document Alerts                    | 52 |
| Non-account Alerts                               | 53 |
| Account Closure Alert                            | 53 |
| Account Management Request Submitted Alert       | 53 |
| Account Management Request Completed Alert       | 53 |
| Account Management Request Pending Approval      | 53 |
| Account Management Request Completed Alert       | 54 |
| Account Management Request Canceled              | 54 |
| Account Management Request Rejected Alert        | 54 |
| ACH File Upload Approval Pending Alert           | 54 |
| ACH File Upload Validation Failure Alert         | 55 |
| ACH Notice of Change Received Alert              | 55 |
| ACH Returns Report Available Alert               | 56 |
| Company Stale Date Alert                         | 56 |
| Decision File Approval Pending Alert             | 57 |
| Decision File Import Completed With Errors Alert | 57 |
| Decision File Import Failed Alert                | 57 |
| E-mail Address Changed Alert                     | 57 |
| File Available for Download                      | 58 |
| Help Alert                                       | 58 |
| Issue File Approval Pending Alert                | 58 |

|    | Issue File FTP Completed with Errors Alert    | 59 |
|----|-----------------------------------------------|----|
|    | Issue File FTP Completed with Notes Alert     | 59 |
|    | Issue File FTP Failed Alert                   | 59 |
|    | Issue File FTP Successful Alert               | 59 |
|    | Issue File Import Completed With Errors Alert | 60 |
|    | Issue File Import Failed Alert                | 60 |
|    | New Balance Account Alert                     | 60 |
|    | Password Changed Alert                        | 60 |
|    | Stop/SMS Opt Out Alert                        | 61 |
|    | Telephone Number Changed Alert                | 61 |
|    | Updated User Entitlements Alert               | 61 |
|    | User Profile Activity Alert                   | 61 |
|    | User Profile Approval Pending Alert           | 62 |
|    | User Telephone Number Changed Alert           | 62 |
|    | Welcome/SMS Opt In Alert                      | 62 |
| SE | LF Administration                             | 63 |
|    | Change a Password - Company Users             | 63 |
|    | LOCKED PASSWORDS                              | 63 |
|    | CHANGE MY E-MAIL ADDRESSES - COMPANY USERS    | 64 |
|    | About Favorites                               | 64 |
|    | Add Favorites                                 | 65 |
|    | DELETE FAVORITES                              | 66 |
|    | VIEW ACTIVITY - COMPANY USERS                 | 66 |
| Co | DMPANY ADMINISTRATION                         | 67 |
|    | UNLOCK A COMPANY USER                         |    |
|    | UNLOCK A SOFTWARE TOKEN LICENSE               |    |
|    | CHANGE A COMPANY USER'S PASSWORD              |    |
|    | VIEW UNSUCCESSFUL COMPANY USER LOGIN ATTEMPTS | 68 |
|    | User Profiles                                 |    |
|    | About Company User Profiles                   |    |
|    | Add Company Users                             |    |
|    | Delete Company Users                          |    |
|    | About Saved Company User Profiles             | 73 |

| Complete Saved Company User Profiles                       | 73 |
|------------------------------------------------------------|----|
| Delete Saved Company User Profiles                         | 74 |
| Approve Company User Changes                               | 74 |
| Cancel Company User Changes                                | 74 |
| View Profile Details for Company Users                     | 74 |
| Transaction Limits                                         | 75 |
| About Transaction Limits                                   | 75 |
| Change Transaction Limits                                  | 77 |
| ROLES AND SERVICE AND ACCOUNT ENTITLEMENTS                 | 78 |
| About Company User Roles                                   | 78 |
| Change a Company User's Roles                              | 80 |
| About Entitlements - Company Users                         | 81 |
| Dependent Services                                         | 83 |
| Add Service and Account Entitlements                       | 84 |
| Remove Service and/or Account Entitlements                 | 84 |
| Entitle New Accounts to Services                           | 84 |
| Change an Account Description                              | 86 |
| Approvals                                                  | 87 |
| About Approvals                                            | 87 |
| Require Multiple Approvals for Transactions                | 87 |
| Require Multiple Approvals for Company User Administration | 88 |
| Require Multiple Approvals for Templates                   | 89 |
| Require Multiple Approvals for Issues and Decisions        | 89 |
| SERVICE ADMINISTRATION                                     | 89 |
| Change the Company Stale Date - Full Reconciliation        | 89 |
| Change the Account Stale Date - Full Reconciliation        | 90 |
| Change the Company Stale Date - Positive Pay               | 91 |
| Change the Account Stale Date - Positive Pay               | 92 |
| Change the Minimum Exception Amount - Positive Pay         | 92 |
| Change the Minimum Payee Exception Amount - Positive Pay   | 93 |
| Change the Minimum Exception Amount - Reverse Positive Pay | 94 |
| MANAGE SEC CODES ALLOWED IN ACH FILES - COMPANY USER       | 95 |

### **Accessing Business Online**

#### Signing In

You will access Business Online from www.cobnks.com. You will also need the following

- Company ID
- User ID
- Starter password

The first time you sign in using your initial password, you will be prompted to change your password.

- Start your Internet browser
- Go to www.cobnks.com

The 'Sign in to' login box will appear in the top-left corner of the homepage. Select 'Business Online' from the drop down options:

From the Business Online login option:

- 1. Enter the Company ID and the User ID. Click Continue.
- 2. Click Sign on. The Advanced Authentication page appears.

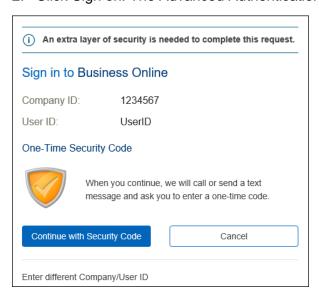

3. Click the Continue with Security Code button. The Tell us where to reach you page appears:

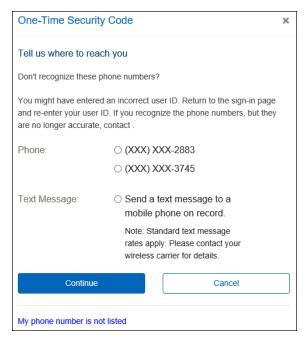

- 4. Select the preferred choice of contact. If using Text Message, the phone number must be registered for the Business Online User.
- 5. Click Continue. Depending on the communication option chosen (telephone or text), the following pages will be displayed:

### **Telephone Authentication**

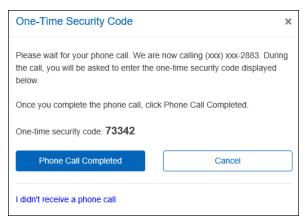

The Business Online user will then receive an automated phone call that instructs you to enter the one-time security code displayed on the Enter the Security Code dialog.

Click Phone Call Completed.

### **Text Message Authentication**

The Business Online user will be prompted to enter a mobile phone number where the text message can be sent.

**Note:** The mobile phone number must be registered for the Business Online User.

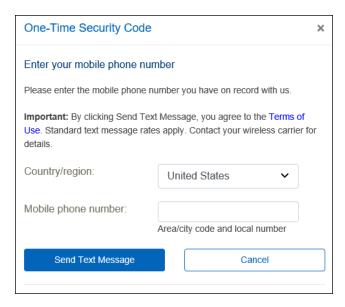

- 1. Click the Send Text Message button. The One-time Security Code page appears. The security code will be sent to the mobile phone.
- 2. Complete the process by entering the One-time security code.

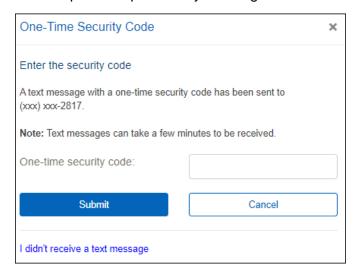

- 3. Click Submit.
- 4. The enter password page appears
- 5. Enter Password.

The initial password provided in the security letter or provided to you by the Company Administrator. The required password length is set by your bank and is subject to change. Passwords can be a combination of letters, numbers and following special characters; @ # \$. Passwords are case sensitive.

| Reset Password        |                                                                                                    |
|-----------------------|----------------------------------------------------------------------------------------------------|
| New password:         |                                                                                                    |
|                       | Password requirements: 0 of 6 requirements met Your password:  → Must be 8 to 12 characters long.  → Must include at least three of the following: lower case letter, upper case letter, number, special character.  → Cannot include spaces.  → Cannot include a character that repeats more than 3 times.  → Can include the following characters: ! @ # \$ % ^ & * () _ + =   / ? ; } { - [ ]  → Is case sensitive. |
| Confirm new password: |                                                                                                    |
| Submit                | Cancel                                                                                                    |

6. The Business Online Welcome Page appears.

### **Signing Off**

It is important to sign off of Business Online since it is a secure banking application. If you do not use your keyboard within 15 minutes, the application automatically signs you out. Regardless of your keyboard use, the secure Internet connection expires after 15 minutes. You can sign off at any time by performing the following:

7. Click Sign Off in the upper right corner. The Sign On page reappears.

### **COMPANY USER LOGIN CREDENTIALS**

# **About Company User Passwords**

Business Online Banking uses strong password controls that require company users to use a combination of special characters, letters, and/or numbers.

Company users are required to change their password the first time they sign on.

# **Company User Password Requirements**

#### **Standard Passwords**

The following requirements apply to company user passwords:

- Must be at least 8 characters in length but no more than 12.
- Must include a combination of 3 of the 4 following types of characters:
  - Upper case letter: A through Z
  - Lower case letter: a through z
    - Numbers: 0 through 9
    - Special characters: #\$@!%^&\*)(\_+=|/?;:.}{-[]
- Cannot include more than three consecutive identical characters. For example, t@IIIIama is not allowed but t@IIIama is.
- Cannot be the same as the associated user ID.
- Cannot be one of 15 previously used passwords. The exception to this requirement is temporary passwords issued by company administrators or financial institutions.

# **Company User Password Expiration**

### **Temporary Passwords**

Temporary passwords (issued by a company administrator or financial institution) expire 10 days from the date they were issued/created.

#### **Enrollment & Standard Passwords**

Standard (non-temporary) passwords expire 90 days from the date they were issued/created.

# **Company User Password Changes**

Company users can change their own password once per day. This applies to all company users regardless of their assigned role.

### **Subsequent Password Changes**

Company users who have changed their own password and need it changed again in the same day should contact their company's administrator or financial institution for a temporary password.

Once company users sign on using a temporary password they are required to change it.

#### **Password Alerts**

Company users are automatically notified by e-mail when they change their password or their password is changed by an administrator.

# **Login Attempts and Locked Accounts**

Company users are allowed three unsuccessful login attempts before their account is locked and access is prevented.

A locked account can be unlocked by:

- A company user who has the Administration role. A password change is not required in this
  case.
- The company's financial institution. Company users are provided a temporary password and are required to change it upon signing on.
- The company user whose account is locked. A Locked Password page is presented during sign-on to a company user who has a locked or inactive status and:
  - Out-of-Band Authentication is enabled for their company.
  - Token Authentication is not enabled for their company.

**Note:** Passwords can only be reset once per day. A company user whose account has been locked by a company administrator cannot reset their password. The **Locked Password** page may not be available to all companies

# **About Forgotten Password**

Forgotten Password allows company users to create a new password if they have forgotten their password.

# Create a New Password Using Forgotten Password

1. Go to the sign on page and complete the following fields:

**Company ID** Your company's identification number.

**User ID** Your user identification number.

- 2. On the password page, click the **Forgot your password?** link.
- 3. Click Continue.
- 4. Click Continue with Security Code.
- 5. Choose a contact option: **Phone** or **Text message (if applicable)**.
- 6. Click Continue
- 7. Do one of the following:
  - If you chose to be contacted by phone, note the one-time security code shown on the screen and then type or speak the code into the phone once you receive your phone call.
  - If you chose to be contacted by text message, select a **Country/region**, fill in the **Mobile**phone number with your phone number, and then click **Send Text Message**. If the mobile

    phone number matches a number on record, a text message containing a one-time security

    code is sent to your phone.
    - In the **One-time security code** field, type the one-time security code displayed on your mobile device and then click **Submit**.
- 8. Complete the following fields:

**New password** Create a password following the <u>Company User Password</u>

Requirements.

Confirm new password

The password typed into the **New password** field.

- 9. Click **Submit**.
- 10. Click Continue.

### **W**ELCOME

# **About the Welcome Page**

The *Welcome* page appears upon a company user's successful sign on and provides an at-a-glance view of important information.

# **Welcome Page Components**

| Item<br>Number | Item Description                                                                                                    |
|----------------|----------------------------------------------------------------------------------------------------|
| 1              | The user greeting, the date and time the user last accessed the system, and <b>SignOff</b> link.                                                                                                    |
| 2              | The main navigation menu.                                                                                                    |
| 3              | The favorites icon. User can click this to access links to their favorite pages.                                                                                                    |
| 4              | The product name banner with global navigation links. This banner is displayed above every Business Online Banking page.                                                                                       |
|                | The <b>Approvals</b> link allows users to view pending approvals for transfers, transactions, templates, schedules, account reconciliation items, positive pay items, ACH/wire files, and user administration. |
|                | The <b>Exceptions</b> link allows users to view and act on ACH and/or check positive pay exceptions awaiting decision or approval.                                                                             |
| 5              | The <b>Display</b> options link allows users to choose the accounts they want displayed in the <b>Account Summary</b> section and the order in which they are displayed.                                       |
|                | The <b>Balances</b> link provides users with explanations of different balance types such as available and accessible.                                                                                         |
| 6              | The <b>Account Summary</b> section. Users can click the accounts to go to their entitled reporting service to view activity.                                                                                   |
| 7              | The <b>Exception Decisions</b> section shows ACH and/or check positive pay exceptions awaiting decision or approval. Users can click the exceptions to go to the <i>Manage Exceptions</i> page.                |

#### Item Number

#### Item Description

8

The **Alerts and Message section** where alerts, bank mail, and bulletin messages appear. Clicking an alert or mail message presents the message in a modal dialog window on the *Welcome* page. Users can click the **View All** link to go to the *Received Mail and Alerts* page.

When a user has not received alerts and bank messages in the last seven days, the following message is displayed: You have received no alerts or bank messages within the last seven days.

- 9 All saved reports/searches. Saved reports are available to users who have the Deposit Account Reporting (Premium Reporting) service.
- The **Contact Us** section includes your institution's contact information and bank home page link.
- The footer area includes links to your institution's disclosure and privacy documents and any brandable footer content.

#### Welcome Page Sample

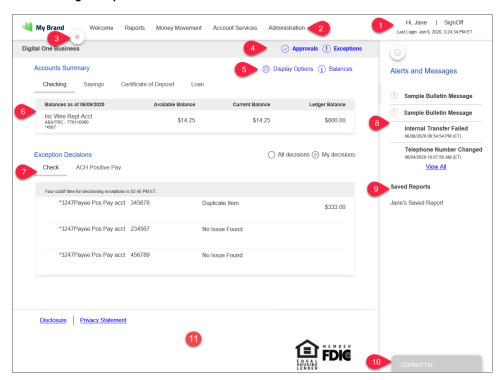

### MAIL

### **About Mail**

Mail is used to exchange secure messages between company users and financial institutions.

Mail messages are displayed for 90 days, after which they are archived for three years. Mail messages are automatically deleted after 90 days.

# Read Received Mail Messages

- 1. Click Administration > Communications > Mail and Alerts.
- 2. Click the link in the **Subject** column for message you want to view.

Received Mail - Message Detail Page Sample

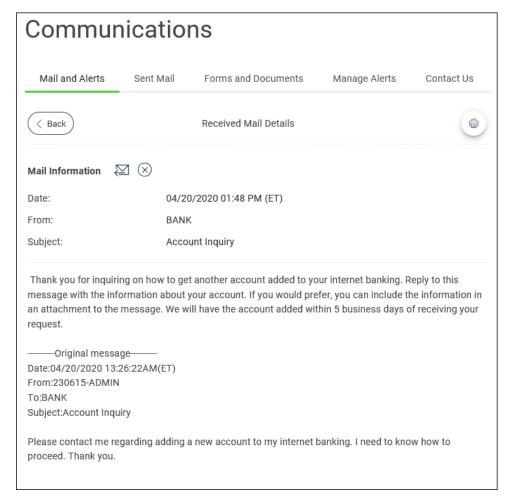

# Reply to Received Mail Messages

- 1. Click Administration > Communications > Mail and Alerts.
- 2. Click the link in the **Subject** column for the message to which you want to reply.
- 3. Click the reply icon ( $\stackrel{\textstyle extstyle exts$
- 4. **Optional:** Select a **Service** to associate with the message.
- Optional: Select an Account for the selected service.
- Optional: Click the Add Attachment link to attach a document to the message. The attached document cannot exceed 5 MB.
- 7. Type a response to the message in the **Message** field. 10,000 alphanumeric characters are allowed for the message including the original message text.
- 8. Click Send Message.

#### Received Mail - Reply Page Sample

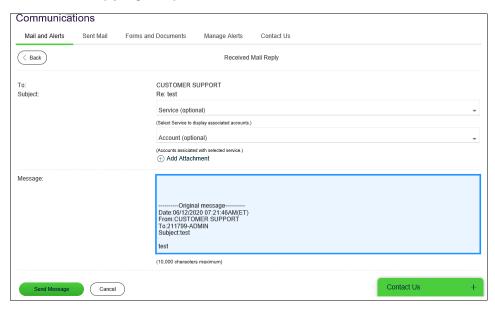

# **Send Messages**

- 1. Click Administration > Communications > Contact Us.
- Complete the following fields:

**To** Predefined contact list(s) for the financial organization.

**Subject** What the message is about (up to 120 alphanumeric characters).

**Service (optional)** If the message pertains to a particular service, select it from a

predefined list of entitled services.

**Account (optional)** If the message pertains to a particular account for the selected service,

select it from a predefined list of entitled accounts. Account numbers are

masked for security.

Add Attachment (optional)

Click **Browse** to attach a document to the message. Up to 5 MB is

supported for the attachment.

**Message** Type the message content (up to 10,000 alphanumeric characters).

3. Click Send.

**Contact Us Page Sample** 

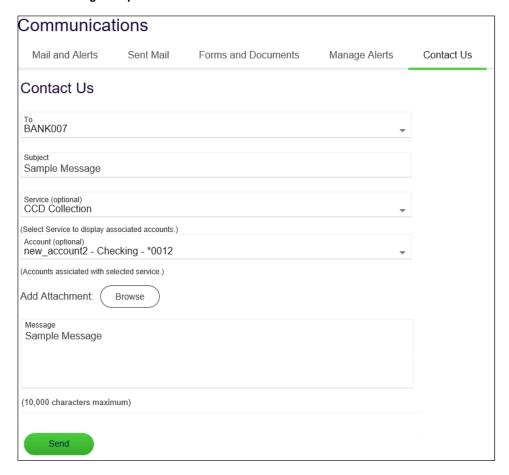

# **Read Sent Mail Messages**

- 1. Click Administration > Communications > Sent Mail.
- 2. Click the link in the **Subject** column for message you want to view.

#### Sent Mail - Message Detail Page Sample

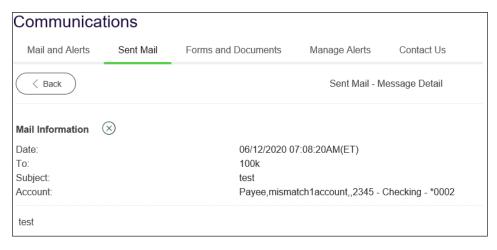

# **Delete Sent Mail Messages**

- 1. Click Administration > Communications > Sent Mail.
- Select the messages to delete and then click **Delete**.
- Verify the messages as needed and then click Delete messages.

Sent Mail - Delete Messages Verification Page Sample

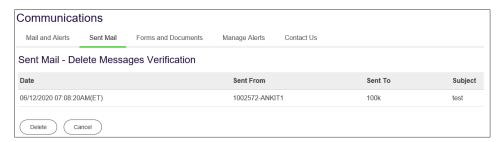

### **Download Forms and Documents**

- 1. Click Administration > Communications > Forms and Documents.
- 2. Click the check box beside each document you want to download and then click **Download**.

#### **Download Documents Page Sample**

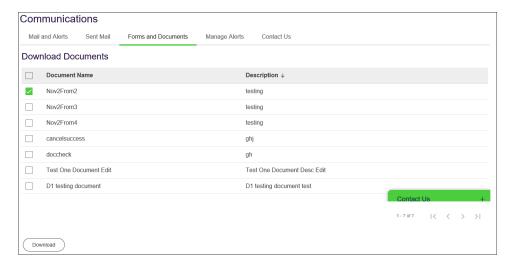

### **A**LERTS

### **About Alerts**

Alerts are messages that inform company users that a specific event has taken place.

Alert messages are displayed in Business Online Banking for 90 days, after which they are archived for three years. Alerts are not automatically deleted.

Alerts are delivered in Business Online Banking through email. Alerts are always sent to company users in their Business Online Banking mailbox. Company users can also have alerts delivered to their primary and/or secondary e-mail address.

There are many alerts available to help companies reduce the risk of fraud stay on top of account, transaction, and user activity. The combination of user roles, services, and account entitlements determine the alerts available to company users. Messages are delivered throughout the day depending on the topic and when the information is available. Mandatory alerts notify company users of important events and cannot be turned off. Mandatory alerts appear with a check mark and cannot be deleted.

The *Manage Alerts* page provides a central area for company users to manage their alert subscriptions. It includes the following categories of alerts: Account Alerts, Non-account Alerts, Multiple Accounts, and Custom Alerts.

Account Alerts are divided into the following subcategories:

- Balance and Activity
- Transfer and Payment
- Account Reconciliation & Positive Pay
- Stop Payment
- Statement and Document
- Wire Transfer

Non-account alerts are not sub-categorized. Custom alerts are notifications that company users define and are ideal for setting up reminders for something such as payroll.

# **Read Received Alert Messages**

- 1. Click Administration > Communications > Mail and Alerts.
- Click the link in the Subject column for alert you want to view.

#### **User Profile Activity Alert Page Sample**

| Communications                                                                                                    |                   |                     |               |            |
|----------------------------------------------------------------------------------------------------|-------------------|---------------------|---------------|------------|
| Mail and Alert                                                                                                    | s Sent Mail       | Forms and Documents | Manage Alerts | Contact Us |
| ( Back                                                                                                    |                   | Received Alert [    | Details       |            |
| Alert Information                                                                                                    | ı                 |                     |               |            |
| Alert Type:                                                                                                    | ACH Approval Pend | ding                |               |            |
| Account: *0110 - Checking                                                                                                    |                   |                     |               |            |
| Amount: \$1.00                                                                                                    |                   |                     |               |            |
| Date Triggered:                                                                                                    | 04/15/2020 09:55: | 15 AM (ET)          |               |            |
| A PPD Payment that requires approval was entered for account *0110 on 04/15/2020 09:55 AM (ET). For more information, contact Customer Support |                   |                     |               |            |

### **Subscribe to Account Alerts**

- 1. Click Administration > Communications > Manage Alerts.
- 2. Click the Account Alerts tab.
- 3. Select an Account.
- 4. Click the add icon (+) beside the alert subscription you want to add. The table row expands, showing the alert description and delivery options.
- 5. If applicable, enter alert criteria.
- 6. Click the check box beside each **Send To** option to which you want the alert sent. The **Send To** option does not appear if an email or mobile telephone (if applicable) is not defined.
- 7. Click Add.

#### Manage Alerts (Account) Page Sample

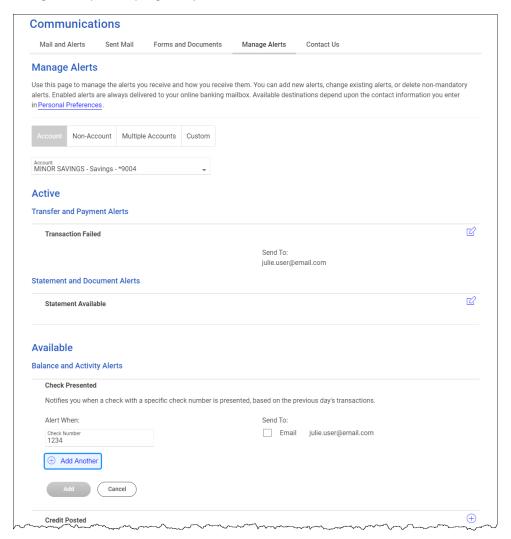

# **Subscribe to Non-account Alerts**

- 1. Click Administration > Communications > Manage Alerts.
- 2. Click the Non-Account tab.
- 3. Click the add icon ( beside the alert subscription you want to add. The table row expands, showing the alert description and delivery options.
- 4. Click the check box beside each **Send To** option to which you want the alert sent. The **Send To** option does not appear if an email or mobile telephone (if applicable) is not defined.
- 5. Click Add.

#### Manage Alerts (Non-Account) Page Sample

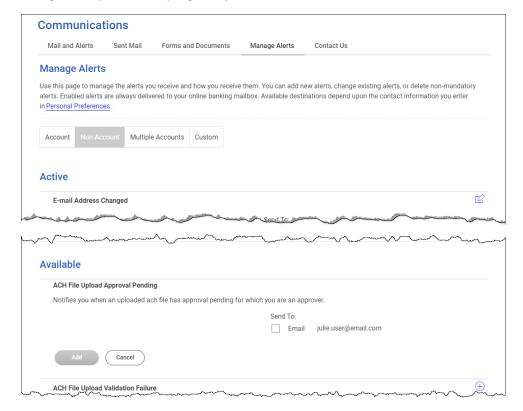

# Subscribe to an Alert for Multiple Accounts

- 1. Click Administration > Communications > Manage Alerts.
- 2. Click the **Multiple Accounts** tab.
- 3. Select an **Alert Type**. The table row expands, showing the alert description and delivery options.
- 4. Click the check box beside each **Send To** option to which you want the alert sent. The **Send To** option does not appear if an email or mobile telephone (if applicable) is not defined.
- Click the View drop-down and select the account type you want to see in the Accounts dropdown.
- 6. Click the Accounts drop-down and select all accounts or specific accounts and then click Add.

#### Manage Alerts (Multiple Accounts) Page Sample

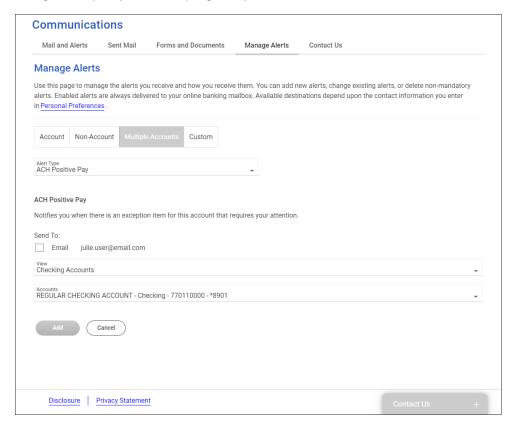

### **Subscribe to Custom Alerts**

- 1. Click Administration > Communications > Manage Alerts.
- 2. Click the **Custom** tab.
- Click the Add New Alert link.
- 4. Type the **Subject** (up to 120 alphanumeric characters).
- 5. Type the **Alert Message** text.
- 6. Select one or more **Send to** options.
- 7. Select a **Frequency**:

One time

| Weekly           | Sends the alert on the same day each week. The date provided in the <b>Next Send On</b> field determines the day on which the alert is sent. |
|------------------|----------------------------------------------------------------------------------------------------|
| Every other week | Sends the alert on the same day every other week. The date provided                                                                          |

Sends the alert once on a date in the future.

in the **Next Send On** field determines the day on which the alert is

sent.

| Twice a month -<br>the 15th and last<br>day of the month | Sends the alert on the 15th and last day of the month.                                                                                                |
|----------------------------------------------------------|----------------------------------------------------------------------------------------------------|
| Monthly                                                  | Sends the alert on the same date every month. The date provided in the <b>Next Send On</b> field determines the day on which the alert is sent.       |
| Monthly - last day of the month                          | Sends the alert on the last day of each month.                                                                                                    |
| Every three months                                       | Sends the alert on the same day every three months. The date provided in the <b>Next Send On</b> field determines the day on which the alert is sent. |
| Every three<br>months - last day<br>of the month         | Sends the alert on the last day of the month, every three months.                                                                                     |
| Every six months                                         | Sends the alert on same day every six months. The date provided in the <b>Next Send On</b> field determines the day on which the alert is sent.       |
| Every six months - last day of the month                 | Sends the alert on the last day of the month, every six months.                                                                                       |
| Yearly                                                   | Sends the alert on the same date every year. The date provided in the <b>Next Send On</b> field determines the day on which the alert is sent.        |
| Custom                                                   | Sends the alert on unique <b>Send On</b> dates. At least one date is required but up to 25 custom dates can be scheduled at one time.                 |

- 8. If applicable, type or select a **Next Send On** date.
- 9. If applicable, type or select an **End On** option:
  - Continue indefinitely
  - Continue until this date
  - Continue for this many occurrences. Specify when you want to stop receiving the alert based on the number of times it is delivered.
- 10. Click Add Alert.

#### Manage Alerts Page Sample

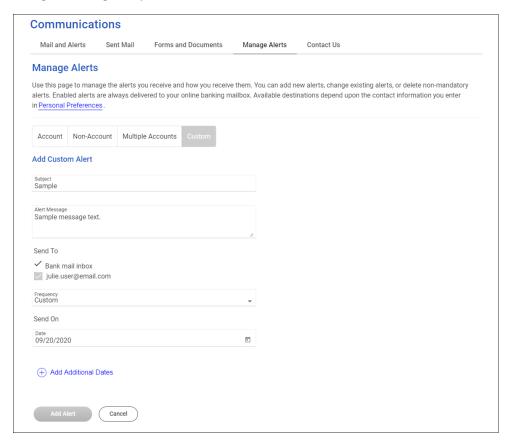

# **Change Alert Subscriptions**

- 1. Click Administration > Communications > Manage Alerts.
- Click the Account, Non-Account, or Custom tab.
- 3. For account alerts, select an **Account**.
- 4. For account and non-account alerts, click the edit icon ((()) beside the alert subscription you want to change. For custom alerts, click the more actions icon ((•••)) and then click **Edit**.
- 5. Change the alert as needed and then click **Save** or **Save Changes** (depending on the alert type).

# **Delete Alert Subscriptions**

- Click Administration > Communications > Manage alerts.
- Click the Account, Non-Account, or Custom tab.
- 3. For account alerts, select an **Account**.
- 4. For account and non-account alerts, click the delete icon ((×)) beside the alert subscription you want to delete. For custom alerts, click the more actions icon (•••) and then click **Delete**.

### **Account Alerts**

### **Balance and Activity Alerts**

#### **Check Presented Alert**

Notifies company users when a check with a specific check number is presented, based on the previous day's transactions.

The Check Presented alert is optional.

#### Requirements

| Service                                         | Role | Account Type | Account Entitlement |
|-------------------------------------------------|------|--------------|---------------------|
| Information Reporting and one of the following: | N/A  | Checking     | Entitled Account    |
| Account Reports                                 |      |              |                     |

- Deposit Reporting
  - Deposit Account Reporting

#### **Credit Card Available Balance Less Than Alert**

Notifies company users when an account balance is less than a specific dollar amount.

The Credit Card Available Balance Less Than alert is optional.

#### Requirements

| Service                                          | Role | Account Type | Account Entitlement |
|--------------------------------------------------|------|--------------|---------------------|
| Credit Card Payment and/or Credit Card Reporting | N/A  | Credit Card  | Entitled Account    |

#### **Credit Card Balance Nearing Limit Alert**

Notifies company users when an account's balance is near its limit.

The Credit Card Balance Nearing Limit alert is optional.

#### Requirements

| Service                                          | Role | Account Type | Account Entitlement |
|--------------------------------------------------|------|--------------|---------------------|
| Credit Card Payment and/or Credit Card Reporting | N/A  | Credit Card  | Entitled Account    |

#### **Credit Card Credit Posted Alert**

Notifies company users when an account is credited with funds.

The Credit Card Credit Posted alert is optional.

#### Requirements

| Service                                          | Role | Account Type | Account Entitlement |
|--------------------------------------------------|------|--------------|---------------------|
| Credit Card Payment and/or Credit Card Reporting | N/A  | Credit Card  | Entitled Account    |

#### **Credit Card Limit Reached Alert**

Notifies company users when an account reaches or exceeds its limit.

The Credit Card Limit Reached alert is optional.

#### Requirements

| Service                                          | Role | Account Type | Account Entitlement |
|--------------------------------------------------|------|--------------|---------------------|
| Credit Card Payment and/or Credit Card Reporting |      | Credit Card  | Entitled Account    |

#### **Credit Card Maximum Balance Alert**

Notifies company users when an account's balance is above a specific dollar amount based on the previous day's transactions.

The Credit Card Maximum Balance alert is optional.

#### Requirements

| Service                                          | Role | Account Type | Account Entitlement |
|--------------------------------------------------|------|--------------|---------------------|
| Credit Card Payment and/or Credit Card Reporting | N/A  | Credit Card  | Entitled Account    |

#### **Credit Card Minimum Balance Alert**

Notifies company users when an account's balance is below a specific dollar amount based on the previous day's transactions.

The Credit Card Minimum Balance alert is optional.

#### Requirements

| Service                                          | Role | Account Type | Account Entitlement |
|--------------------------------------------------|------|--------------|---------------------|
| Credit Card Payment and/or Credit Card Reporting | N/A  | Credit Card  | Credit Card         |

#### **Credit Card Transaction Exceeds Alert**

Notifies company users when a transaction exceeds a specific dollar amount.

The Credit Card Transaction Exceeds alert is optional.

| Service                                          | Role | Account Type | Account Entitlement |
|--------------------------------------------------|------|--------------|---------------------|
| Credit Card Payment and/or Credit Card Reporting | N/A  | Credit Card  | Entitled Account    |

#### **Credit Posted Alert**

Notifies company users if a specific credit transaction with a specific amount posts, based on the previous day's transactions. An alert is sent for every transaction that matches the alert criteria.

The Credit Posted alert is optional.

#### Requirements

| Service                                         | Role | Account Type | Account Entitlement |
|-------------------------------------------------|------|--------------|---------------------|
| Information Reporting and one of the following: | N/A  | Checking     | Entitled Account    |
| Account Reports                                 |      |              |                     |
| Deposit Reporting                               |      |              |                     |
| Deposit Account Reporting                       |      |              |                     |

#### **Debit Posted Alert**

Notifies company users if a specific debit transaction with a specific amount posts, based on the previous day's transactions. An alert is sent for every transaction that matches the alert criteria.

The Debit Posted alert is optional.

#### Requirements

| Service                                         | Role | Account Type | Account Entitlement |
|-------------------------------------------------|------|--------------|---------------------|
| Information Reporting and one of the following: | N/A  | Checking     | Entitled Account    |
| Account Reports                                 |      |              |                     |
| Deposit Reporting                               |      |              |                     |
| Deposit Account Reporting                       |      |              |                     |

#### **Maximum Balance Alert**

Notifies company users daily when an account's balance is above the amount specified, based on the previous day's transactions.

The Maximum Balance alert is optional.

**Note:** This alert is based on the previous day ledger balance - BAI Code 15.

#### Requirements

| Service                                         | Role | Account Type | Account Entitlement |
|-------------------------------------------------|------|--------------|---------------------|
| Information Reporting and one of the following: | N/A  | Checking     | Entitled Account    |
| Account Reports                                 |      |              |                     |
| Deposit Reporting                               |      |              |                     |
| Deposit Account Reporting                       |      |              |                     |

#### **Minimum Balance Alert**

Notifies company users daily when an account's balance is below the amount specified, based on the previous day's transactions.

The Minimum Balance alert is optional.

**Note:** This alert is based on the previous day ledger balance - BAI Code 15.

#### Requirements

| Service                                         | Role | Account Type | Account Entitlement |
|-------------------------------------------------|------|--------------|---------------------|
| Information Reporting and one of the following: | N/A  | Checking     | Entitled Account    |
| Account Reports                                 |      |              |                     |
| Deposit Reporting                               |      |              |                     |
| Deposit Account Reporting                       |      |              |                     |

#### **Negative Balance Alert**

Notifies company users daily when an account's balance becomes negative based on the previous day's transactions.

The Negative Balance alert is optional.

| Service                                         | Role | Account Type | Account Entitlement |
|-------------------------------------------------|------|--------------|---------------------|
| Information Reporting and one of the following: | N/A  | Checking     | Entitled Account    |
| Account Reports                                 |      |              |                     |
| Deposit Reporting                               |      |              |                     |
| Deposit Account Reporting                       |      |              |                     |

#### **Returned Deposited Items Alert**

Notifies company users when a deposited item has been returned to one of their accounts. This alert is sent for each returned deposited check even if all the checks are for the same account.

The Returned Deposited Items alert is optional.

#### Requirements

| Service         | Role | Account Type | Account Entitlement |
|-----------------|------|--------------|---------------------|
| Imaging Returns | N/A  | Checking     | Entitled Account    |

### **Transfer and Payment Alerts**

#### **ACH Approval Pending Alert**

Notifies company users when an ACH transfer requires approval.

The ACH Approval Pending alert is optional.

**Note:** Company users receive this alert even if they have already provided an approval.

| Requirements          |          |                     |                     |
|-----------------------|----------|---------------------|---------------------|
| Service               | Role     | Account Type        | Account Entitlement |
| Any of the following: | Approval | Checking or Savings | Allow Transmit      |
| CCD Payment           |          |                     |                     |
| CCD Collection        |          |                     |                     |
| Child Support Payment |          |                     |                     |
| CTX Payment           |          |                     |                     |
| CTX Collection        |          |                     |                     |
| Federal Tax           |          |                     |                     |
| IAT Payment           |          |                     |                     |
| IAT Collection        |          |                     |                     |
| State Tax             |          |                     |                     |
| STP 820 Payment       |          |                     |                     |
| TEL Collection        |          |                     |                     |

### **ACH Template Activity Alert**

WEB Collection

Notifies company users when an ACH template is added, edited, or deleted.

The ACH Template Activity alert is optional.

| Requirements          |       |                     |                     |
|-----------------------|-------|---------------------|---------------------|
| Service               | Role  | Account Type        | Account Entitlement |
| Any of the following: | Setup | Checking or Savings | Entitled Account    |
| CCD Payment           |       |                     |                     |
| CCD Collection        |       |                     |                     |
| Child Support Payment |       |                     |                     |
| CTX Payment           |       |                     |                     |
| CTX Collection        |       |                     |                     |
| Federal Tax           |       |                     |                     |
| IAT Payment           |       |                     |                     |
| IAT Collection        |       |                     |                     |
| State Tax             |       |                     |                     |
| STP 820 Payment       |       |                     |                     |
| TEL Collection        |       |                     |                     |

### **ACH Template Approval Pending Alert**

WEB Collection

Notifies company users when a request to add, edit, or delete an ACH template requires approval.

The ACH Template Approval Pending alert is optional.

**Note:** Company users receive this alert even if they have already provided an approval.

| Requirements          |       |                     |                     |
|-----------------------|-------|---------------------|---------------------|
| Service               | Role  | Account Type        | Account Entitlement |
| Any of the following: | Setup | Checking or Savings | Entitled Account    |
| CCD Payment           |       |                     |                     |
| CCD Collection        |       |                     |                     |
| Child Support Payment |       |                     |                     |
| CTX Payment           |       |                     |                     |
| CTX Collection        |       |                     |                     |
| Federal Tax           |       |                     |                     |
| IAT Payment           |       |                     |                     |
| IAT Collection        |       |                     |                     |
| State Tax             |       |                     |                     |
| STP 820 Payment       |       |                     |                     |
| TEL Collection        |       |                     |                     |

### **ACH Transaction Approval Reminder Alert**

WEB Collection

Notifies company users about ACH transactions that are still pending approval 30 minutes before the processing window closes.

The ACH Transaction Approval Reminder alert is optional.

**Note:** Company users receive one alert per pending ACH transaction.

| Service               | Role     | Account Type        | Account Entitlement |
|-----------------------|----------|---------------------|---------------------|
| Any of the following: | Approval | Checking or Savings | Allow Transmit      |

- CCD Payment
- CCD Collection
- Child Support Payment
- CTX Payment
- CTX Collection
- Federal Tax
- IAT Payment
- IAT Collection
- State Tax
- STP 820 Payment
- TEL Collection
- WEB Collection

#### **Credit Card Payment Approval Pending Alert**

Notifies company users when a credit card payment requires approval.

The Credit Card Payment Approval Pending alert is optional.

**Note:** Company users receive this alert even if they have already provided an approval.

#### Requirements

| Service             | Role     | Account Type | Account Entitlement |
|---------------------|----------|--------------|---------------------|
| Credit Card Payment | Approval | Credit Card  | Allow Transmit      |

#### **Credit Card Payment Due Alert**

Notifies company users a specific number of days before a credit card payment is due.

The Credit Card Payment Due alert is optional.

| Service             | Role | Account Type | Account Entitlement |
|---------------------|------|--------------|---------------------|
| Credit Card Payment | N/A  | Credit Card  | Entitled Account    |

#### **Internal Transfer Approval Pending Alert**

Notifies company users when a transfer between accounts held at their financial institution requires approval.

The Internal Transfer Approval Pending alert is optional.

**Note:** Company users receive this alert even if they have already provided an approval.

#### Requirements

| Service           | Role     | Account Type        | Account Entitlement |
|-------------------|----------|---------------------|---------------------|
| Internal Transfer | Approval | Savings or Checking | Allow Transmit      |

#### **Escrow Account Transfer Approval Pending Alert**

Notifies company users when a transfer between their main escrow account and owned sub accounts requires approval.

The Escrow Account Transfer Approval Pending alert is optional.

**Note:** Company users receive this alert even if they have already provided an approval.

#### Requirements

| Service                 | Role     | Account Type | Account Entitlement |
|-------------------------|----------|--------------|---------------------|
| Escrow Account Transfer | Approval | Checking     | Allow Transmit      |

### **External Transfer Approval Pending Alert**

Notifies company users when a transfer between an account in their financial organization and an external account requires approval.

The External Transfer Approval Pending alert is optional.

**Note:** Company users receive this alert even if they have already provided an approval.

| Service           | Role     | Account Type        | Account Entitlement |
|-------------------|----------|---------------------|---------------------|
| External Transfer | Approval | Savings or Checking | Allow Transmit      |

### **Loan Advance Approval Pending Alert**

Notifies company users when an advance on a loan requires approval.

The Loan Advance Approval Pending alert is optional.

**Note:** Company users receive this alert even if they have already provided an approval.

### Requirements

| Service               | Role     | Account Type | Account Entitlement |
|-----------------------|----------|--------------|---------------------|
| Loan and Loan Advance | Approval | Loan         | Allow Transmit      |

### **Loan Payment Approval Pending Alert**

Notifies company users when a loan payment is pending approval.

The Loan Payment Approval Pending alert is optional.

**Note:** Company users receive this alert even if they have already provided an approval.

### Requirements

| Service               | Role     | Account Type | Account Entitlement |
|-----------------------|----------|--------------|---------------------|
| Loan and Loan Payment | Approval | Loan         | Allow Transmit      |

### **Multiple Account Transfer Approval Pending Alert**

Notifies company users when a transfer from/to multiple accounts requires approval.

The Multiple Account Transfer Approval Pending alert is optional.

Note: Company users receive this alert even if they have already provided an approval.

| Service                   | Role     | Account Type        | Account Entitlement |
|---------------------------|----------|---------------------|---------------------|
| Multiple Account Transfer | Approval | Savings or Checking | Allow Transmit      |

### **Multiple Account Transfer Template Activity Alert**

Notifies company users when a Multiple Account Transfer template is added, edited, or deleted.

The Multiple Account Transfer Template Activity alert is optional.

### Requirements

| Service                   | Role  | Account Type        | Account Entitlement   |
|---------------------------|-------|---------------------|-----------------------|
| Multiple Account Transfer | Setup | Checking or Savings | Entitled From Account |

### **Multiple Account Transfer Template Approval Pending Alert**

Notifies company users when a request to add, edit, or delete a Multiple Account Transfer template requires approval.

The Multiple Account Transfer Template Approval Pending alert is optional.

**Note:** Company users receive this alert even if they have already provided an approval.

### Requirements

| Service                   | Role  | Account Type        | Account Entitlement   |
|---------------------------|-------|---------------------|-----------------------|
| Multiple Account Transfer | Setup | Checking or Savings | Entitled From Account |

### **Outgoing ACH Transaction Approved Alert**

Notifies company users when an ACH transaction (any service/entry class) receives final approval.

The Outgoing ACH Transaction Approved alert is optional.

| Requirements          |      |                     |                     |
|-----------------------|------|---------------------|---------------------|
| Service               | Role | Account Type        | Account Entitlement |
| Any of the following: | N/A  | Checking or Savings | Entitled Account    |
| CCD Payment           |      |                     |                     |
| CCD Collection        |      |                     |                     |
| Child Support Payment |      |                     |                     |
| CTX Payment           |      |                     |                     |
| CTX Collection        |      |                     |                     |
| Federal Tax           |      |                     |                     |
| IAT Payment           |      |                     |                     |
| IAT Collection        |      |                     |                     |
| State Tax             |      |                     |                     |
| STP 820 Payment       |      |                     |                     |
| TEL Collection        |      |                     |                     |

## **Scheduled ACH Approval Pending Alert**

WEB Collection

Notifies company users when a scheduled ACH request requires approval.

The Scheduled ACH Approval Pending alert is optional.

Note: Company users receive this alert even if they have already provided an approval.

| Service               | Role     | Account Type        | Account Entitlement |
|-----------------------|----------|---------------------|---------------------|
| Any of the following: | Approval | Checking or Savings | Allow Transmit      |

- CCD Payment
- CCD Collection
- Child Support Payment
- CTX Payment
- CTX Collection
- Federal Tax
- IAT Payment
- IAT Collection
- State Tax
- STP 820 Payment
- TEL Collection
- WEB Collection

### **Scheduled Credit Card Payment Approval Pending Alert**

Notifies company users when a scheduled credit card payment requires approval.

The Scheduled Credit Card Payment Approval Pending alert is optional.

**Note:** Company users receive this alert even if they have already provided an approval.

### Requirements

| Service             | Role     | Account Type | Account Entitlement |
|---------------------|----------|--------------|---------------------|
| Credit Card Payment | Approval | Credit Card  | Allow Transmit      |

### **Scheduled Escrow Transfer Approval Pending Alert**

Notifies company users when a scheduled escrow transfer requires approval.

The Scheduled Escrow Transfer Approval Pending alert is optional.

**Note:** Company users receive this alert even if they have already provided an approval.

### Requirements

| Service                 | Role     | Account Type | Account Entitlement |
|-------------------------|----------|--------------|---------------------|
| Escrow Account Transfer | Approval | Checking     | Allow Transmit      |

### **Scheduled External Transfer Approval Pending Alert**

Notifies company users when a scheduled transfer between an account in their financial institution and an external account is pending approval.

The Scheduled External Transfer Approval Pending alert is optional.

**Note:** Company users receive this alert even if they have already provided an approval.

### Requirements

| Service           | Role     | Account Type | Account Entitlement |
|-------------------|----------|--------------|---------------------|
| External Transfer | Approval | Checking     | Allow Transmit      |

### **Scheduled Internal Transfer Approval Pending Alert**

Notifies company users when a scheduled transfer between accounts held at their financial organization requires approval.

The Scheduled Internal Transfer Approval Pending alert is optional.

Note: Company users receive this alert even if they have already provided an approval.

### Requirements

| Service           | Role     | Account Type | Account Entitlement |
|-------------------|----------|--------------|---------------------|
| Internal Transfer | Approval | Checking     | Allow Transmit      |

### **Scheduled Loan Payment Approval Pending Alert**

Notifies company users when a scheduled loan payment requires approval.

The Scheduled Loan Payment Approval Pending alert is optional.

**Note:** Company users receive this alert even if they have already provided an approval.

| Service               | Role     | Account Type | Account Entitlement |
|-----------------------|----------|--------------|---------------------|
| Loan and Loan Payment | Approval | Checking     | Allow Transmit      |

### **Scheduled Multiple Account Transfer Approval Pending Alert**

Notifies company users when a scheduled transfer to/from multiple accounts requires approval.

The Scheduled Multiple Account Transfer Approval Pending alert is optional.

**Note:** Company users receive this alert even if they have already provided an approval.

### Requirements

| Service                   | Role     | Account Type | Account Entitlement |
|---------------------------|----------|--------------|---------------------|
| Multiple Account Transfer | Approval | Checking     | Allow Transmit      |

### **Transaction Failed Alert**

Notifies company users when a transfer request from an account fails to process.

The Transaction Failed alert is mandatory.

Note:

For future-dated wire transfers, the alert is generated when the final approval is received in Business Online Banking and the transfer is transmitted to the financial institution.

### Requirements

| Service               | Role     | Account Type        | Account Entitlement |
|-----------------------|----------|---------------------|---------------------|
| CCD Payment           | Approval | Checking or Savings | Allow Transmit      |
| CCD Collection        | Approval | Checking or Savings | Allow Transmit      |
| Child Support Payment | Approval | Checking or Savings | Allow Transmit      |
| Credit Card Payments  | Approval | Checking or Savings | Allow Transmit      |
| CTX Payment           | Approval | Checking or Savings | Allow Transmit      |
| CTX Collection        | Approval | Checking or Savings | Allow Transmit      |
| External Transfer     | Approval | Checking or Savings | Allow Transmit      |

| Service                      | Role     | Account Type        | Account Entitlement |
|------------------------------|----------|---------------------|---------------------|
| Escrow Transfer              | Approval | Checking            | Allow Transmit      |
| Federal Tax                  | Approval | Checking or Savings | Allow Transmit      |
| IAT Payment                  | Approval | Checking or Savings | Allow Transmit      |
| IAT Collection               | Approval | Checking or Savings | Allow Transmit      |
| Internal Transfer            | Approval | Checking or Savings | Allow Transmit      |
| Loan Advance                 | Approval | Loan                | Allow Transmit      |
| Loan Payment                 | Approval | Loan                | Allow Transmit      |
| Multiple Account Transfer    | Approval | Checking or Savings | Allow Transmit      |
| State Tax                    | Approval | Checking or Savings | Allow Transmit      |
| STP 820 Payment              | Approval | Checking or Savings | Allow Transmit      |
| TEL Collection               | Approval | Checking or Savings | Allow Transmit      |
| WEB Collection               | Approval | Checking or Savings | Allow Transmit      |
| Wire Domestic Template Based | Approval | Checking or Savings | Allow Transmit      |
| Wire Domestic One Time       | Approval | Checking or Savings | Allow Transmit      |
| Wire Domestic Template Based | Approval | Checking or Savings | Allow Transmit      |
| Wire File Import             | Approval | Checking or Savings | Allow Transmit      |
| Wire File Upload             | Approval | Checking or Savings | Allow Transmit      |
| Wire FX Intl One Time        | Approval | Checking or Savings | Allow Transmit      |
| Wire FX Intl Template Based  | Approval | Checking or Savings | Allow Transmit      |
| Wire USD Intl One Time       | Approval | Checking or Savings | Allow Transmit      |
| Wire USD Intl Template Based | Approval | Checking or Savings | Allow Transmit      |

### **Wire Transfer Alerts**

### **Incoming Wire Report Available Alert**

Notifies company users when an incoming wire report is available.

The Incoming Wire Report Available alert is optional.

### Requirements

| Service                                                                       | Role     | Account<br>Type | Account<br>Entitlement |
|-------------------------------------------------------------------------------|----------|-----------------|------------------------|
| Incoming Wire Report with Information Reporting and any one of the following: | Approval | Checking        | Entitled Account       |

- Account Reports
- Deposit Reporting
- Deposit Account Reporting

### **Outgoing Wire Status Change Alert**

Notifies company users when the status of an outgoing wire from a specific account changes.

The Outgoing Wire Status Change alert is optional.

### Requirements

| Service                      | Role | Account Type        | Account Entitlement |
|------------------------------|------|---------------------|---------------------|
| Any one of the following:    | N/A  | Checking or Savings | Entitled Account    |
| Wire Domestic One Time       |      |                     |                     |
| Wire Domestic Template Based |      |                     |                     |
| Wire File Upload             |      |                     |                     |
| Wire FX Intl One Time        |      |                     |                     |
| Wire FX Intl Template Based  |      |                     |                     |
| Wire USD Intl One Time       |      |                     |                     |

## **Scheduled Wire Transfer Approval Pending Alert**

Wire USD Intl Template Based

Notifies company users when a scheduled wire transfer requires approval.

The Scheduled Wire Transfer Approval Pending alert is optional.

**Note:** Company users receive this alert even if they have already provided an approval.

### Requirements

| Service                      | Role     | Account Type        | Account Entitlement |
|------------------------------|----------|---------------------|---------------------|
| Any one of the following:    | Approval | Checking or Savings | Allow Transmit      |
| Wire Domestic One Time       |          |                     |                     |
| Wire Domestic Template Based |          |                     |                     |
| Wire File Upload             |          |                     |                     |
| Wire FX Intl One Time        |          |                     |                     |
| Wire FX Intl Template Based  |          |                     |                     |
| Wire USD Intl One Time       |          |                     |                     |
| Wire USD Intl Template Based |          |                     |                     |

## **Wire Transaction Approval Reminder Alert**

Notifies company users about wire transactions that are still pending approval 30 minutes before the processing window closes. If a closing time is not defined then the alerts are generated at 11:30 PM (ET).

The Wire Transaction Approval Reminder alert is optional.

**Note:** Company users receive one alert per pending wire transaction.

| Service                      | Role     | Account Type        | Account Entitlement |
|------------------------------|----------|---------------------|---------------------|
| Any one of the following:    | Approval | Checking or Savings | Allow Transmit      |
| Wire Domestic One Time       |          |                     |                     |
| Wire Domestic Template Based |          |                     |                     |
| Wire File Import             |          |                     |                     |
| Wire FX Intl One Time        |          |                     |                     |
| Wire FX Intl Template Based  |          |                     |                     |
| Wire USD Intl One Time       |          |                     |                     |
| Wire USD Intl Template Based |          |                     |                     |

## **Wire Transfer Approval Pending Alert**

Notifies company users when a wire transfer requires approval.

The Wire Transfer Approval Pending alert is optional.

Note: Company users receive this alert even if they have already provided an approval.

| Service                      | Role     | Account Type        | Account Entitlement |
|------------------------------|----------|---------------------|---------------------|
| Any one of the following:    | Approval | Checking or Savings | Allow Transmit      |
| Wire Domestic One Time       |          |                     |                     |
| Wire Domestic Template Based |          |                     |                     |
| Wire File Import             |          |                     |                     |
| Wire File Upload             |          |                     |                     |
| Wire FX Intl One Time        |          |                     |                     |
| Wire FX Intl Template Based  |          |                     |                     |
| Wire USD Intl One Time       |          |                     |                     |
| Wire USD Intl Template Based |          |                     |                     |

## **Wire Transfer Deleted Alert**

Notifies company users when a wire is deleted.

The Wire Transfer Deleted alert is optional.

## Requirements

| Ser | vice                         | Role | Account Type        | Account Entitlement |
|-----|------------------------------|------|---------------------|---------------------|
| Any | one of the following:        | N/A  | Checking or Savings | Entitled Account    |
| •   | Wire Domestic One Time       |      |                     |                     |
| •   | Wire Domestic Template Based |      |                     |                     |
| •   | Wire File Import             |      |                     |                     |
| •   | Wire File Upload             |      |                     |                     |
| •   | Wire FX Intl One Time        |      |                     |                     |
| •   | Wire FX Intl Template Based  |      |                     |                     |
| •   | Wire USD Intl One Time       |      |                     |                     |
| •   | Wire USD Intl Template Based |      |                     |                     |
|     |                              |      |                     |                     |

### **Wire Transfer Returned For Corrections Alert**

Notifies company users when a wire transfer is returned by another user for corrections.

The Wire Transfer Returned For Corrections alert is optional.

### Requirements

| Service                      | Role | Account Type        | Account Entitlement |
|------------------------------|------|---------------------|---------------------|
| Any one of the following:    | N/A  | Checking or Savings | Entitled Account    |
| Wire Domestic One Time       |      |                     |                     |
| Wire Domestic Template Based |      |                     |                     |
| Wire File Import             |      |                     |                     |
| Wire File Upload             |      |                     |                     |
| Wire FX Intl One Time        |      |                     |                     |
| Wire FX Intl Template Based  |      |                     |                     |
| Wire USD Intl One Time       |      |                     |                     |

## **Wire Transfer Template Activity Alert**

Wire USD Intl Template Based

Notifies company users when a wire transfer template is added, edited, or deleted.

The Wire Transfer Template Activity alert is optional.

| Service                      | Role  | Account Type        | Account Entitlement |
|------------------------------|-------|---------------------|---------------------|
| Any one of the following:    | Setup | Checking or Savings | Entitled Account    |
| Wire Domestic One Time       |       |                     |                     |
| Wire Domestic Template Based |       |                     |                     |
| Wire FX Intl One Time        |       |                     |                     |
| Wire FX Intl Template Based  |       |                     |                     |
| Wire USD Intl One Time       |       |                     |                     |
| Wire USD Intl Template Based |       |                     |                     |

## **Wire Transfer Template Approval Pending Alert**

Notifies company users when a request to add, edit, or delete a wire transfer template requires approval.

The Wire Transfer Template Approval Pending alert is optional.

Note: Company users receive this alert even if they have already provided an approval.

### Requirements

| Service                      | Role  | Account Type        | Account Entitlement |
|------------------------------|-------|---------------------|---------------------|
| Any one of the following:    | Setup | Checking or Savings | Entitled Account    |
| Wire Domestic One Time       |       |                     |                     |
| Wire Domestic Template Based |       |                     |                     |
| Wire FX Intl One Time        |       |                     |                     |
| Wire FX Intl Template Based  |       |                     |                     |
| Wire USD Intl One Time       |       |                     |                     |
| Wire USD Intl Template Based |       |                     |                     |

## **Account Reconciliation & Positive Pay Alerts**

#### **Account Reconciliation Alert**

Notifies company users when the Account Reconciliation Statement Report is generated.

The Account Reconciliation alert is optional.

### Requirements

| Service            | Role | Account Type | Account Entitlement |
|--------------------|------|--------------|---------------------|
| Full Account Recon | N/A  | Checking     | Allow Entry         |

### **Account Reconciliation Statement Report Delay Alert**

Notifies company users when the Account Reconciliation Statement Report is delayed.

The Account Reconciliation Statement Report Delay alert is mandatory.

### Requirements

| Service            | Role | Account Type | Account Entitlement |
|--------------------|------|--------------|---------------------|
| Full Account Recon | N/A  | Checking     | Allow Entry         |

#### **Account Stale Date Alert**

Notifies company users when the stale date setting for an account is changed.

The Account Stale Date alert is optional.

### Requirements

| Service            | Role           | Account Type | Account Entitlement |
|--------------------|----------------|--------------|---------------------|
| Full Account Recon | Administration | Checking     | Allow Entry         |
| Positive Pay       | Administration | Checking     | Entitled Account    |

### **ACH Positive Pay Alert**

Notifies company users when an exception item requires attention.

The ACH Positive Pay alert is optional.

| Service          | Role | Account Type | Account Entitlement |
|------------------|------|--------------|---------------------|
| ACH Positive Pay | N/A  | Checking     | Entitled Account    |

### **ACH Positive Pay Exception Reminder Alert**

Notifies company users an hour before the close of their exception decision window that there are ACH exception items without decisions. The exception decision window is listed on the *Manage Exceptions* page.

The ACH Positive Pay Exception Reminder alert is optional.

### Requirements

| Service          | Role | Account Type | Account Entitlement |
|------------------|------|--------------|---------------------|
| ACH Positive Pay | N/A  | Checking     | Entitled Account    |

### **Check Issue Approval Pending Alert**

Notifies company users when a check issue requires approval.

The Check Issue Approval Pending alert is optional.

**Note:** Company users receive this alert even if they have already provided an approval.

### Requirements

| Service                                         | Role     | Account<br>Type | Account Entitlement                                                                        |
|-------------------------------------------------|----------|-----------------|--------------------------------------------------------------------------------------------|
| Positive Pay and Positive Pay Issue Maintenance | Approval | Checking        | Entitled Account (for Positive Pay) and Allow Approve (for Positive Pay Issue Maintenance) |
| Full Account Recon                              | Approval | Checking        | Allow Approve                                                                              |

### **Positive Pay Alert**

Notifies company users when an exception item requires their attention.

The Positive Pay alert is optional.

| Service      | Role | Account Type | Account Entitlement |
|--------------|------|--------------|---------------------|
| Positive Pay | N/A  | Checking     | Entitled Account    |

### **Positive Pay Exception Reminder Alert**

Notifies company users an hour before the close of their exception decision window that there are exception items without decisions.

The Positive Pay Exception Reminder alert is optional.

### Requirements

| Service      | Role | Account Type | Account Entitlement |
|--------------|------|--------------|---------------------|
| Positive Pay | N/A  | Checking     | Entitled Account    |

### **Reverse Positive Pay Alert**

Notifies company users when an exception item requires their attention.

The Reverse Positive Pay alert is optional.

### Requirements

| Service              | Role | Account Type | Account Entitlement |
|----------------------|------|--------------|---------------------|
| Reverse Positive Pay | N/A  | Checking     | Allow View          |

### **Reverse Positive Pay Exception Reminder Alert**

Notifies company users an hour before the close of their exception decision window that there are exception items without decisions.

The Reverse Positive Pay Exception Reminder alert is optional.

### Requirements

| Service              | Role | Account Type | Account Entitlement |
|----------------------|------|--------------|---------------------|
| Reverse Positive Pay | N/A  | Checking     | Allow View          |

## **Stop Payment**

### **Stop Payment Alert**

Notifies company users when a stop payment is requested.

The Stop Payment alert is optional.

### Requirements

| Service      | Role | Account Type | Account Entitlement |
|--------------|------|--------------|---------------------|
| Stop Payment | N/A  | Checking     | Entitled Account    |

### **Stop Payment Cancellation Alert**

Notifies company users when a request to stop a payment is cancelled.

The Stop Payment Cancellation alert is optional.

### Requirements

| Service      | Role | Account Type | Account Entitlement |
|--------------|------|--------------|---------------------|
| Stop Payment | N/A  | Checking     | Entitled Account    |

### **Statement and Document Alerts**

### **Statements Available Alert**

Notifies company users when an online statement is available for viewing.

The Statements Available alert is mandatory for company users who have the Administration role.

### Requirements

| Service                  | Role | Account Type                                                   | Account<br>Entitlement |
|--------------------------|------|----------------------------------------------------------------|------------------------|
| Statements and Documents | N/A  | Analysis, Checking, Certificate of Deposit,<br>Loan or Savings | Entitled Account       |

#### **Notice Available Alert**

Notifies company users when a notice is available.

The Notice Available alert is mandatory for company users with the Administration role.

### Requirements

| Service                  | Role | Account Type                                                   | Account<br>Entitlement |
|--------------------------|------|----------------------------------------------------------------|------------------------|
| Statements and Documents | N/A  | Analysis, Checking, Certificate of Deposit,<br>Loan or Savings | Entitled Account       |

# **Non-account Alerts**

### **Account Closure Alert**

Notifies company users when a checking or savings account is unavailable for use.

The Account Closure alert is optional.

### Requirements

| Service | Role           | Account Type | Account Entitlement |
|---------|----------------|--------------|---------------------|
| N/A     | Administration | N/A          | N/A                 |

## **Account Management Request Submitted Alert**

Notifies company users when an account management request has been submitted.

The Account Management Request Submitted alert is mandatory.

### Requirements

| Service            | Role | Request Type               | Entitlement |
|--------------------|------|----------------------------|-------------|
| Account Management | N/A  | Open, Modify, and/or Close | N/A         |

## **Account Management Request Completed Alert**

Notifies company users when an account management request has been completed.

The Account Management Request Completed alert is mandatory.

### Requirements

| Service            | Role | Request Type               | Entitlement |
|--------------------|------|----------------------------|-------------|
| Account Management | N/A  | Open, Modify, and/or Close | N/A         |

## **Account Management Request Pending Approval**

Notifies company users when an account management request requires approval.

The Account Management Request Pending Approval alert is mandatory.

**Note:** Company users receive this alert even if they have already provided an approval.

| Service            | Role | Request Type               | Entitlement |
|--------------------|------|----------------------------|-------------|
| Account Management | N/A  | Open, Modify, and/or Close | N/A         |

### **Account Management Request Completed Alert**

Notifies company users when an account management request requires action by the user who submitted the request.

The Account Management Request Awaiting Action alert is mandatory.

### Requirements

| Service            | Role | Request Type               | Entitlement |
|--------------------|------|----------------------------|-------------|
| Account Management | N/A  | Open, Modify, and/or Close | N/A         |

### **Account Management Request Canceled**

Notifies company users when an account management request is canceled.

The Account Management Request Canceled alert is mandatory.

### Requirements

| Service            | Role | Request Type               | Entitlement |
|--------------------|------|----------------------------|-------------|
| Account Management | N/A  | Open, Modify, and/or Close | N/A         |

## **Account Management Request Rejected Alert**

Notifies company users when an account management request is rejected.

The Account Management Request Rejected alert is mandatory.

### Requirements

| Service            | Role | Request Type               | Entitlement |
|--------------------|------|----------------------------|-------------|
| Account Management | N/A  | Open, Modify, and/or Close | N/A         |

## **ACH File Upload Approval Pending Alert**

Notifies company users when an uploaded ACH file requires approval.

The ACH File Upload Approval Pending alert is optional.

Note: Company users receive this alert even if they have already provided an approval.

### Requirements

| Service         | Role     | Account Type | Account Entitlement |
|-----------------|----------|--------------|---------------------|
| ACH File Upload | Approval | N/A          | N/A                 |

## **ACH File Upload Validation Failure Alert**

Notifies company users when an uploaded ACH file fails validation.

The ACH File Upload Validation Failure alert is optional.

### Requirements

| Service         | Role | Account Type | Account Entitlement |
|-----------------|------|--------------|---------------------|
| ACH File Upload | N/A  | N/A          | N/A                 |

## **ACH Notice of Change Received Alert**

Notifies company users when an ACH Notice of Change file is received.

The ACH Notice of Change Received alert is optional.

| Service                                              | Role  | Account<br>Type | Account<br>Entitlement |
|------------------------------------------------------|-------|-----------------|------------------------|
| ACH Reporting and any one of the following services: | Setup | N/A             | N/A                    |

- ACH File Upload
- CCD Collection
- CCD Payment
- CTX Collection
- CTX Payment
- Federal Tax
- PPD Collection
- PPD Payment
- State Tax
- STP 820 Payment
- TEL Collection
- WEB Collection

## **ACH Returns Report Available Alert**

Notifies company users when an ACH Returns report is available.

The ACH Returns Report Available alert is optional.

### Requirements

| Service       | Role | Account Type | Account Entitlement |
|---------------|------|--------------|---------------------|
| ACH Reporting | N/A  | N/A          | N/A                 |

## **Company Stale Date Alert**

Notifies company users when their company's stale date setting is changed.

The Company Stale Date alert is optional.

| Service                            | Role           | Account Type | Account Entitlement |
|------------------------------------|----------------|--------------|---------------------|
| Positive Pay or Full Account Recon | Administration | N/A          | N/A                 |

## **Decision File Approval Pending Alert**

Notifies company users when a decision file requires approval.

The Decision File Approval Pending alert is optional.

Note: Company users receive this alert even if they have already provided an approval.

### Requirements

| Service                              | Role     | Account Type | Account Entitlement |
|--------------------------------------|----------|--------------|---------------------|
| Positive Pay or Reverse Positive Pay | Approval | N/A          | N/A                 |

### **Decision File Import Completed With Errors Alert**

Notifies company users when a decision file is imported with errors.

The Decision File Import Completed With Errors alert is optional.

### Requirements

| Service                              | Role | Account Type | Account Entitlement |
|--------------------------------------|------|--------------|---------------------|
| Positive Pay or Reverse Positive Pay | N/A  | N/A          | N/A                 |

## **Decision File Import Failed Alert**

Notifies company users when a decision file fails to import because the format is incorrect.

The Decision File Import Failed alert is optional.

### Requirements

| Service      | Role | Account Type | Account Entitlement |
|--------------|------|--------------|---------------------|
| Positive Pay | N/A  | N/A          | N/A                 |

## **E-mail Address Changed Alert**

Notifies company users when their e-mail address is changed.

The E-mail Address Changed alert is mandatory.

### Requirements

| Service | Role | Account Type | Account Entitlement |
|---------|------|--------------|---------------------|
| N/A     | N/A  | N/A          | N/A                 |

### File Available for Download

Notifies company users when a new file is available for download.

The File Available for Download alert is optional.

### Requirements

| Service                              | Role | Account Type | Report Entitlement |
|--------------------------------------|------|--------------|--------------------|
| File Download (Downloadable Reports) | N/A  | N/A          | Receive            |

## **Help Alert**

An automatic response sent to company users who request help from their mobile device.

The Help alert is mandatory.

### Requirements

| Service | Role | Account Type | Account Entitlement |
|---------|------|--------------|---------------------|
| N/A     | N/A  | N/A          | N/A                 |

## **Issue File Approval Pending Alert**

Notifies company users when an issue file is pending approval.

The Issue File Approval Pending alert is optional.

**Note:** Company users receive this alert even if they have already provided an approval.

### Requirements

| Service                            | Role     | Account Type | Account Entitlement |
|------------------------------------|----------|--------------|---------------------|
| Full Account Recon or Positive Pay | Approval | N/A          | N/A                 |

### **Issue File FTP Completed with Errors Alert**

Notifies company users when a check issue file is transmitted through file transfer protocol (FTP) but has errors.

The Issue File FTP Completed with Errors alert is optional.

### Requirements

| Service                            | Role | Account Type | Account Entitlement |
|------------------------------------|------|--------------|---------------------|
| Full Account Recon or Positive Pay | N/A  | N/A          | N/A                 |

### **Issue File FTP Completed with Notes Alert**

Notifies company users when a check issue file is transmitted through file transfer protocol (FTP) and provides details for some records in the file. For example, when a record is successfully uploaded but has a zero-dollar amount.

The Issue File FTP Completed with Notes alert is optional.

### Requirements

| Service                            | Role | Account Type | Account Entitlement |
|------------------------------------|------|--------------|---------------------|
| Full Account Recon or Positive Pay | N/A  | N/A          | N/A                 |

### Issue File FTP Failed Alert

Notifies company users when a check issue file fails to transmit through File Transfer Protocol (FTP).

The Issue File FTP Failed alert is optional.

### Requirements

| Service                            | Role | Account Type | Account Entitlement |
|------------------------------------|------|--------------|---------------------|
| Full Account Recon or Positive Pay | N/A  | N/A          | N/A                 |

### Issue File FTP Successful Alert

Notifies company users when a check issue file is successfully transmitted through File Transfer Protocol (FTP).

The Issue File FTP Successful alert is optional.

| Service                            | Role | Account Type | Account Entitlement |
|------------------------------------|------|--------------|---------------------|
| Full Account Recon or Positive Pay | N/A  | N/A          | N/A                 |

## **Issue File Import Completed With Errors Alert**

Notifies company users when an issue file is imported with errors.

The Issue File Import Completed With Errors alert is optional.

### Requirements

| Service                            | Role | Account Type | Account Entitlement |
|------------------------------------|------|--------------|---------------------|
| Full Account Recon or Positive Pay | N/A  | N/A          | N/A                 |

## **Issue File Import Failed Alert**

Notifies company users when an issue file fails to import because the format is incorrect.

The Issue File Import Failed alert is optional.

### Requirements

| Service                            | Role | Account Type | Account Entitlement |
|------------------------------------|------|--------------|---------------------|
| Full Account Recon or Positive Pay | N/A  | N/A          | N/A                 |

### **New Balance Account Alert**

Notifies company users daily when a new account is available.

The New Balance Account alert is mandatory.

### Requirements

| Service | Role | Account Type | Account Entitlement |
|---------|------|--------------|---------------------|
| N/A     | N/A  | N/A          | N/A                 |

## **Password Changed Alert**

Notifies company users when a user's password is successfully changed.

The Password Changed alert is mandatory.

| Service | Role | Account Type | Account Entitlement |
|---------|------|--------------|---------------------|
| N/A     | N/A  | N/A          | N/A                 |

## **Stop/SMS Opt Out Alert**

Confirmation message for users who opt out of receiving text message alerts.

The Stop/SMS Opt Out alert is mandatory.

### Requirements

| Service | Role | Account Type | Account Entitlement |
|---------|------|--------------|---------------------|
| N/A     | N/A  | N/A          | N/A                 |

## **Telephone Number Changed Alert**

Notifies company users when they add or change a telephone number.

The Telephone Number Changed alert is mandatory.

### Requirements

| Service | Role | Account Type | Account Entitlement |
|---------|------|--------------|---------------------|
| N/A     | N/A  | N/A          | N/A                 |

## **Updated User Entitlements Alert**

Notifies company users when their service entitlements have changed.

The Updated User Entitlements alert is optional.

### Requirements

| Service | Role | Account Type | Account Entitlement |
|---------|------|--------------|---------------------|
| N/A     | N/A  | N/A          | N/A                 |

## **User Profile Activity Alert**

Notifies a company's administrator when a company user profile is added, changed, or deleted by another company administrator.

The User Profile Activity alert is optional.

| Service | Role           | Account Type | Account Entitlement |
|---------|----------------|--------------|---------------------|
| N/A     | Administration | N/A          | N/A                 |

## **User Profile Approval Pending Alert**

Notifies a company's administrator when a request to add, change, or delete a company user profile requires approval.

The User Profile Approval Pending alert is optional.

**Note:** Company users receive this alert even if they have already provided an approval.

### Requirements

| Service | Role           | Account Type | Account Entitlement |
|---------|----------------|--------------|---------------------|
| N/A     | Administration | N/A          | N/A                 |

## **User Telephone Number Changed Alert**

Notifies company administrators when another company user changes their telephone number.

The User Telephone Number Changed alert is optional.

### Requirements

| Service | Role           | Account Type | Account Entitlement |
|---------|----------------|--------------|---------------------|
| N/A     | Administration | N/A          | N/A                 |

## Welcome/SMS Opt In Alert

Welcome message for company users who opt in for SMS message alerts.

The Welcome/SMS Opt In alert is mandatory.

### Requirements

| Service | Role | Account Type | Account Entitlement |
|---------|------|--------------|---------------------|
| N/A     | N/A  | N/A          | N/A                 |

## **SELF ADMINISTRATION**

# **Change a Password - Company Users**

Change the password you use to access Business Online Banking. Company users can change their own password once per day.

- 1. Click Administration > Self Administration > Change Password.
- 2. Complete the following fields:

**Current Password** Your existing password.

**New Password** Create a password following the Company User Password

Requirements.

**Confirm Password** The password typed into the **New Password** field.

3. Click Update Password.

**Change Password Page Sample** 

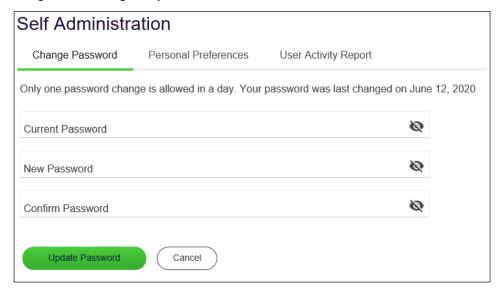

## **Locked Passwords**

Company users with a locked or inactive status can reset their own password during their sign on to Business Online Banking. Company users can change their own password once per day.

A locked user is someone who has entered their password incorrectly three times consecutively. An inactive user is someone who has not signed on to Business Online Banking for 90 days (or 10 days with a temporary password).

Note:

This function might not be available to some company users. A company user who is locked by a company administrator cannot unlock themselves.

If your Business Online Banking is locked or inactive, a *Locked Password* page is displayed during your sign-on.

#### **Locked Password Page Sample**

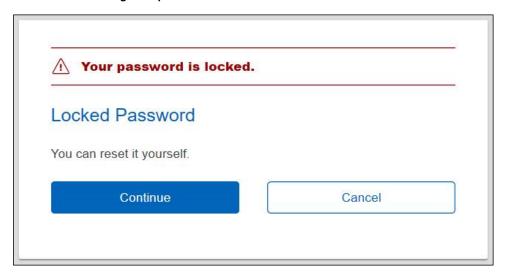

Clicking **Continue** takes a company user through the authentication step (described in <u>Sign On - Company Users</u> section of this document) and then to a page where their password can be reset.

# **Change My E-mail Addresses - Company Users**

- 1. Click Administration > Self Administration > Personal Preferences.
- 2. Click the edit icon ( ) beside the email address you want to change.
- Change the Primary Email Address and/or Secondary Email Address as needed. Up to 100 alphanumeric characters are allowed.
- 4. Click Update.

## **About Favorites**

Favorites are hyperlinks to frequently used pages (up to five pages). A company user's entitlements determine the pages available for selection.

#### **Favorites Sample**

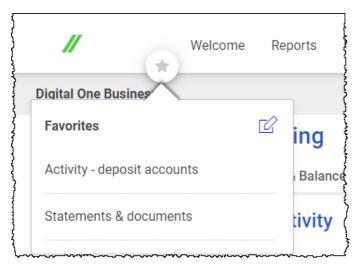

## **Add Favorites**

- 1. Click the star icon ( ) displayed by the main navigation menu.
- 2. Click the **Multi-Select** drop-down and click the check box beside each page you want to add as a favorite. You can also find a page by typing the name into the **Search** field.
- 3. Click someplace outside of the Multi-Select drop-down and then click Update.

#### **Favorites Sample**

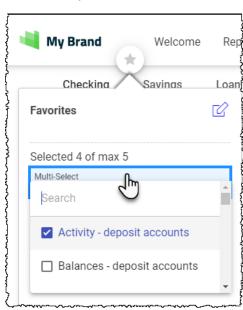

## **Delete Favorites**

- Click the star icon ( ) displayed by the main navigation menu.
- 2. Click the edit icon ( ) beside the **Favorites** heading.
- 3. Click the delete icon ((\infty)) beside the favorite you want to delete.

# **View Activity - Company Users**

Company users who have the Administration role can view activity for all users. Company users who do not have the Administration role can only view their own activity.

- 1. Click Administration > Self Administration > User Activity Report.
- Complete the following fields:

| Output To   | Screen (HTML) or CSV.                                                                                |  |  |
|-------------|----------------------------------------------------------------------------------------------------|--|--|
| Function    | The actions taken by the user. Service entitlements determine the functions available for selection. |  |  |
| User ID (if | All Users - Include all users in the company.                                                        |  |  |
| available)  | Enter User ID - Type the ID of a specific user in the company.                                       |  |  |
|             | Specific User - Select the user ID from the associated drop-down list.                               |  |  |
| Date        | Specific Date - Selected by default and defaults to the current date.                                |  |  |
|             | Date Range - Select or type from and to dates.                                                       |  |  |

### 3. Click Generate Report.

#### **User Activity Report Page Sample**

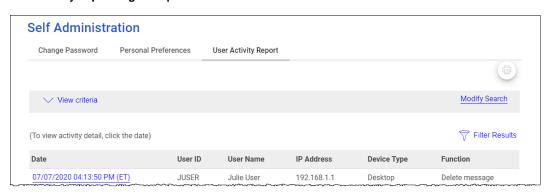

## **COMPANY ADMINISTRATION**

# **Unlock a Company User**

Unlock a user's Business Online Banking account.

- 1. Click Administration > Company Administration > Manage Users.
- 2. Click the **System Access** link beside the user whose account you want to unlock.
- Clear the User Locked check box and then click Save Changes.
- 4. If applicable, contact your financial institution to have the company user's token PIN reset.

**User Profile - Edit User Information Page Sample** 

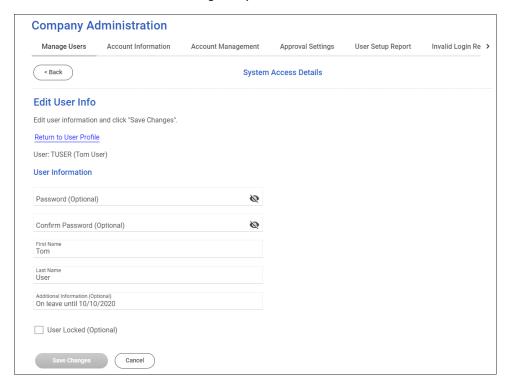

## **Unlock a Software Token License**

Unlock a company user's software token license that is locked because of three unsuccessful passcode entry attempts. Unlocking a software token license does not cause the company user to re-activate their mobile device or change their authentication credentials for the software token app.

**Note:** This capability might not be available to all administrators.

- Click Administration > Company Administration > Manage Users.
- Click the System Access link beside the company user whose license you want to unlock.

- 3. Go to the User Software Token Maintenance section and then click the reset token user link.
- 4. On the pop-up box, click Reset User.

# **Change a Company User's Password**

- 1. Click Administration > Company Administration > Manage Users.
- 2. Click the **System access** link beside the user whose password you want to change.
- 3. Complete the following **User Information** fields:

Password The user's password. See the Company Password

Requirements section for details.

**Confirm password** The password that was typed into the **Password** field.

4. Click Save Changes.

**User Profile - Edit User Information Page Sample** 

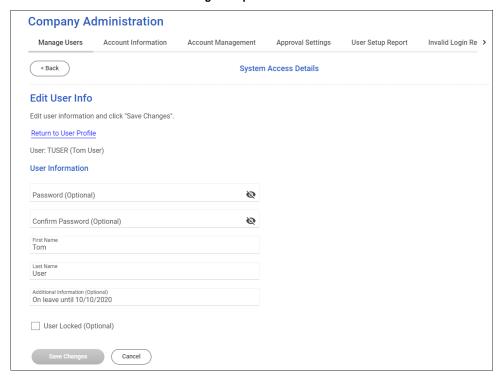

# **View Unsuccessful Company User Login Attempts**

Company administrators should consider reviewing invalid/unsuccessful login attempts regularly for suspicious activity.

Click Administration > Company Administration > Invalid Login Report.

### 2. Complete the following fields:

Output To Screen (HTML), CSV file, or PDF.

Date Specific Date or Date Range.

Filter All Users or Specific User.

#### 3. Click Generate report.

#### **Invalid Login Report Page Sample**

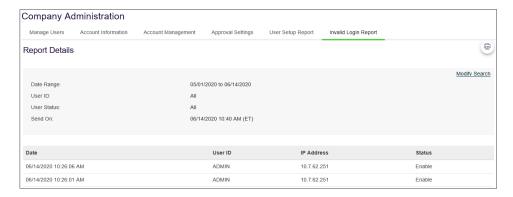

## **User Profiles**

## **About Company User Profiles**

A profile consists of a user's contact information, roles, entitled services and accounts, and limits. Profiles are created and managed by company administrators.

The company user creation process is divided into stages:

| Stage                 | Description                                                                                                    |
|-----------------------|----------------------------------------------------------------------------------------------------|
| Profile & Roles       | The user's demographic information, including e-mail and phone number. The role or roles user has in the company (Administration, Approval, and/or Setup).      |
| Services and Accounts | The services and accounts the user can use and, if applicable, the user ID required for accessing an external service, such as Commercial Capture Xpress (CCX). |
| Limits                | The user-specific limits for ACH, Wire, and Bill Pay services (depending on which services are enabled for the user).                                           |
| Verification          | A page that gives Administrators an opportunity to review the profile information before saving or submitting it.                                               |

User profiles are automatically saved after each stage is completed. Administrators can save a user profile at any point in the creation process and complete the setup later. Saved user profiles appear in

the **Manage Saved Users** section on the *User Administration* page and remain there until the profile is completed or deleted.

## **Add Company Users**

1. Click Administration > Company Administration > Manage Users.

2. Click Create New User.

3. Complete the **User Information** fields:

**User ID** A user identification number. See the Company User ID Requirements

section for details.

**Password** A temporary password the user only uses once at their first sign-on.

See the Company Password Requirements section for details.

**Confirm Password** The password that was typed into the **Password** field.

**First Name** The user's first name (up to 80 alphanumeric characters).

**Last Name** The user's last name (up to 80 alphanumeric characters).

**Primary E-mail** 

**Address** 

The user's main email address (up to 100 alphanumeric characters).

Secondary E-mail Address (optional) The user's back-up email address (up to 100 alphanumeric characters).

Additional Information (optional)

Descriptive text about the user (up to 30 alphanumeric characters).

Complete the User Telephone Number fields:

Label Work, Work 1, Mobile, Mobile 1, Home, and Other. Each label can

be used once, for a maximum of six phone numbers. At least one

telephone number is required.

**Country/Region** Used for the numeric country code associated with the telephone

number. Select from a listing of country names, which are mapped to

the appropriate one to three-digit country code.

Area/City Code &

Number

The telephone number. Up to 30 characters are allowed.

Extension (optional)

Required when an extension is needed to reach the user within an office phone system. Up to 16 numeric characters are allowed.

Some phone systems require entry of additional characters, often referred to as control codes, to reach an extension. The following

control codes are allowed:

Pound (#)

• Star (\*)

- Comma (short pause approximately 2 seconds)
- Period (long pause approximately 5 seconds)

Multiple comma and period characters can be placed before or after an extension to add pause time during system generated calls that are made to users for the purpose of validating their information.

For example, ...12345. This example extension has a 10 second pause time before the extension and a 5 second pause time after. During a system generated call, the system waits 10 seconds before dialing the extension and waits 5 seconds after it dials before playing an affirmation message such as "Hello. This is Example Company. Please press 1 to...".

- 5. Click Continue.
- 6. **Optional:** Copy the roles, services, and account entitlements of an existing user to the new user:
  - a. Click Copy User.
  - b. Click the Select User link.
  - c. Click the radio button beside the user you want to copy and then click Copy User.
- 7. Optional: Select one or more User Roles:
  - Allow this user to setup templates
  - Allow this user to approve transactions
  - Grant this user administration privileges
- 8. Click Continue.
- 9. Optional:Enable Services & Accounts:
  - a. Click the add icon ( beside each service to entitle and if applicable, select the accounts to entitle and/or enter the user's ID for any external application.
- 10. Click Continue.
- 11. If applicable, change the ACH, wire, and/or bill payment limits:
  - a. If applicable, click the edit icon ( ) beside the ACH limits to change them:
     User Daily Limit: The maximum allowable cumulative amount of all successful

transactions in each day for a group of ACH services.

**User Daily Service Limit:** The maximum allowable cumulative amount of all successful transactions in each day for a particular ACH service.

**User Daily Account Limit:** The maximum allowable cumulative amount of all successful ACH transactions on a per account basis in a given day.

b. If applicable, click the edit icon ( ) beside the **Wire** limits to change them:

**User Daily limit:** The maximum allowable cumulative amount of all successful transactions in a given day for a group of wire services.

**User Daily Service Limit:** The maximum allowable cumulative amount of all successful transactions in each day for a particular wire service.

**User Daily Account Limit:** The maximum allowable cumulative amount of all successful transactions on a per account basis in a given day.

**User Individual Transaction Limit:** The maximum allowable amount for each transaction for a particular account.

<sup>C.</sup> If applicable, click the edit icon ( $\square$ ) beside the **Bill Payment** limits to change them:

**User Transaction Limit:** The maximum allowable amount a company user can enter for a bill payment transaction.

**User Transaction Approval Limit:** The maximum allowable amount a company user can approve for a bill payment transaction entered by another user. Users given the Administration role automatically inherit the company's transaction limits. In this instance the limits cannot be changed.

- 12. If the services enabled do not have limits, click **Continue**.
- 13. Verify the user's profile as needed and then click **Create User**.

For companies that do not require multiple approvals for Administration, clicking **Submit** creates and activates the user. For companies that require multiple approvals for Administration, clicking **Create User** submits the user profile for approval by other Administrators in the company.

**New User - Verification Page Sample** 

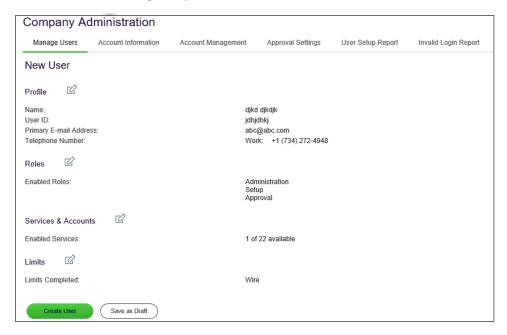

## **Delete Company Users**

Company user profiles cannot be recovered once deleted. If your company requires multiple approvals for user administration, a user profile that is pending changes cannot be deleted until all the required approvals have been received for the changes or the change request is canceled.

- 1. Click Administration > Company Administration > Manage Users.
- 2. Click the link in the **User ID** column for the user you want to delete.
- 3. Click the delete icon  $(\bigotimes)$  beside the **User Information** heading.
- 4. Review the information as needed and then click **Delete User**.

## **About Saved Company User Profiles**

Saved users are new user profiles that have been saved in an incomplete state. New user profiles are automatically saved at each stage in the user creation process. Saved user profiles appear under the **Manage Saved Users** section on the *User Administration* page until the setup is complete or they are deleted. Saved profiles cannot be used to sign on to the system until the setup is complete. Saved profiles cannot be copied.

#### **User Administration Page Sample**

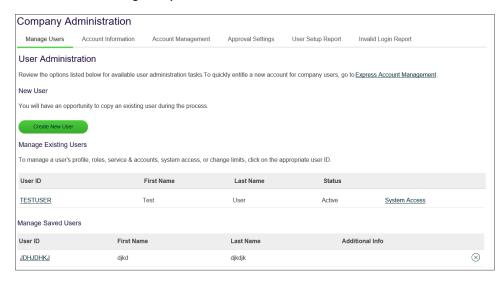

# **Complete Saved Company User Profiles**

- 1. Click Administration > Manage users.
- In the Manage Saved Users section, click the link in the User ID column for the company user you want to complete.
- Follow the steps in the <u>Adding Company Users</u> or <u>Copying Company Users</u> section of this document.

## **Delete Saved Company User Profiles**

- 1. Click Administration > Manage users.
- 2. In the **Manage Saved Users** section, click the delete icon ( $\bigotimes$ ) beside the company user you want to delete.
- 3. Verify the information as needed and then click **Delete User**.

## **Approve Company User Changes**

- 1. Click Approvals > Users.
- Select one or more company user changes to approve and then click Approve.

The changes to the user profile become effective once the required number of approvals is received.

#### **Approvals - Users Page Sample**

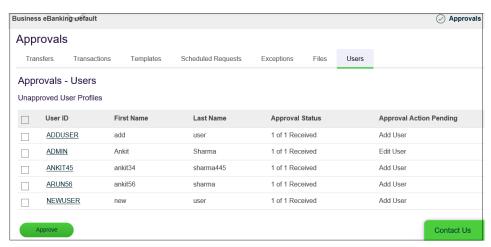

# **Cancel Company User Changes**

- 1. Click Approvals > Users.
- Click the link in the User ID column for the user whose changes you want to cancel.
- 3. Click the Cancel user profile request link.
- 4. Verify the user information as needed and then click Cancel Request.

# **View Profile Details for Company Users**

- 1. Click Administration > User Setup Report.
- Select an Output To option: Screen (HTML), CSV file, or PDF.
- Select a User ID option: All Users or Specific User.
- 4. Select a Report By Role option: All, User, Setup, Administration, or Approval.

#### 5. Click Generate Report.

#### **User Setup Report Page Sample**

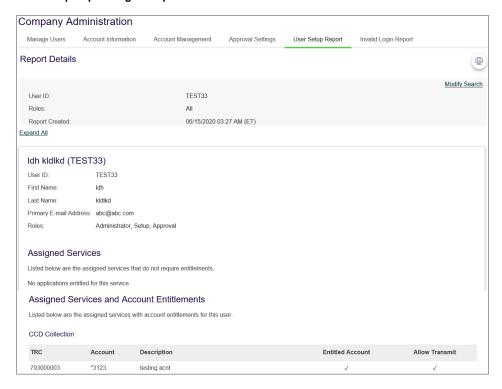

# **Transaction Limits**

### **About Transaction Limits**

Limits help reduce the risk of fraud by allowing companies to restrict the amount of money their users can collect, pay, or wire.

Company limits are set by the financial institution and apply to all users in a particular company. User limits only apply to a particular user in a company and override the company-defined limits when they are more restrictive. A company user's limits cannot exceed the company limits. If a company limit is changed so it is more restrictive than a user's limit, the user limit is automatically set to the company limit.

## **Limit Types**

| Limit Name       | Description                                                                                                  | Service   |
|------------------|----------------------------------------------------------------------------------------------------|-----------|
| Daily cumulative | The maximum allowable cumulative amount of all successful transactions in each day for a group of services.  | ACH, Wire |
| Daily by service | The maximum allowable cumulative amount of all successful transactions in each day for a particular service. | ACH, Wire |

| Limit Name                         | Description                                                                                                    | Service                  |
|------------------------------------|----------------------------------------------------------------------------------------------------|--------------------------|
| Daily by account                   | The maximum allowable cumulative amount of all successful transactions on a per account basis in each day. Each account can have two cumulative limits: one for all ACH transactions and one for all Wire transactions. | ACH, Wire                |
| Daily by account - by transaction  | The maximum allowable amount for each transaction for a particular account.                                                                                                    | Bill<br>Payment,<br>Wire |
| Maximum<br>transaction<br>approval | The maximum allowable amount for a bill payment transaction to be approved by a user.                                                                                                    | Bill<br>Payment          |

## **ACH Limit Hierarchy**

Limits can be defined by service, account, and transaction.

ACH limit checking proceeds in the following order:

- 1. User Daily Limit
- 2. User ACH Service Limit
- 3. User's Company Daily Limit
- 4. User's Company ACH Service Limit
- 5. User Daily Account Limit
- 6. Company Daily Account Limit
- 7. Company Transaction Detail Limit

## **Wire Limit Hierarchy**

Limits can be defined by service, account, and transaction.

Wire limit checking proceeds in the following order:

- 1. User Daily Limit
- 2. Company Daily Limit
- 3. User Daily Account Limit
- 4. Company Daily Account Limit
- 5. User Transaction Limit

6. Company Transaction Limit

## **Bill Payment Hierarchy**

Bill Payment limit checking proceeds in the following order:

- 1. User Transaction Limit
- 2. User's Company Transaction Limit

## **Change Transaction Limits**

- 1. Click Administration > Company Administration > Manage Users.
- 2. Click the link in the **User ID** column for the user you want to change.
- 3. If applicable, change the ACH, wire, and/or bill payment limits:
  - a. If applicable, click the edit icon ( ) beside the **ACH** limits to change them: **User Daily Limit**: The maximum allowable cumulative amount of all successful
    - transactions in each day for a group of ACH services. **User Daily Service Limit:** The maximum allowable cumulative amount of all successful transactions in each day for a particular ACH service.
    - **User Daily Account Limit:** The maximum allowable cumulative amount of all successful ACH transactions on a per account basis in a given day.
  - b. If applicable, click the edit icon ( ) beside the **Wire** limits to change them:
    - **User Daily limit:** The maximum allowable cumulative amount of all successful transactions in a given day for a group of wire services.
    - **User Daily Service Limit:** The maximum allowable cumulative amount of all successful transactions in each day for a particular wire service.
    - **User Daily Account Limit:** The maximum allowable cumulative amount of all successful transactions on a per account basis in a given day.
    - **User Individual Transaction Limit:** The maximum allowable amount for each transaction for a particular account.
  - C. If applicable, click the edit icon ( ) beside the **Bill Payment** limits to change them:
    - **User Transaction Limit:** The maximum allowable amount a company user can enter for a bill payment transaction.
    - **User Transaction Approval Limit:** The maximum allowable amount a company user can approve for a bill payment transaction entered by another user. Users given the Administration role automatically inherit the company's transaction limits. In this instance the limits cannot be changed.
- 4. If multiple approvals are required for administration changes, do one of the following:
  - If you are done making changes to the limits, click Submit.

• If you have more changes to make to the limits, click **Continue**.

# **Roles and Service and Account Entitlements**

## **About Company User Roles**

Roles allow companies to divide responsibilities among their users and reduce the risk of fraud.

There are three roles that can be assigned to a company user:

- 1. Setup
- 2. Approval
- 3. Administration

A company user can have one or more roles assigned or none.

| Business Online<br>Banking Role | Description                                                                                                    |  |  |  |
|---------------------------------|----------------------------------------------------------------------------------------------------|--|--|--|
| User (no role)                  | A user without an assigned role can:                                                                                                    |  |  |  |
|                                 | Enter transactions for services and accounts to which they are entitled                                                                                                    |  |  |  |
|                                 | <ul> <li>Enter issues, view reconciliation statements, and view decisions made on<br/>exceptions for services and accounts to which they are entitled.</li> </ul>                                                           |  |  |  |
| Setup                           | A user with the Setup role can create and maintain templates for transfer and payment services and accounts to which they are entitled. This role is not applicable to account reconciliation or positive pay services. App |  |  |  |
| Approval                        | A user with the Approval role can:                                                                                                    |  |  |  |
|                                 | <ul> <li>Approve and transmit transactions for transfer and payment services and<br/>accounts to which they are entitled.</li> </ul>                                                                                        |  |  |  |
|                                 | <ul> <li>Approve issues, issue files, decisions made on exceptions, and decision<br/>files for services and accounts to which they are entitled.</li> </ul>                                                                 |  |  |  |

| Business Online<br>Banking Role | Description                                                                                                    |
|---------------------------------|----------------------------------------------------------------------------------------------------|
| Administration                  | A user with the Administration role is often referred to as an administrator. An administrator can create and maintain company user profiles. This includes assigning company users with their login credentials, roles, service and account entitlements, and transaction limits. Administrators can also rename accounts, reset passwords, and modify the number of approvals required for requests. |
|                                 | When a company is set up on Business Online Banking a user in the company is designated as the primary user and assigned the Administration role. The primary user is entitled to all services and to all accounts associated with those services based on the company's profile.  A company can have multiple administrators.                                                                         |

# **Bill Pay Roles**

The Business Online Banking role assigned to a company user determines their Bill Pay role.

| Business Online<br>Banking Role | Bill Pay Role                                      | Bill Pay<br>Privilege              | Available Task                                                                                                    |
|---------------------------------|----------------------------------------------------|------------------------------------|----------------------------------------------------------------------------------------------------|
| Administration Administrat      |                                                    | Make<br>Payments                   | Enter current day or future-dated transactions up to the company limit, regardless of any other limits set for the user                                            |
|                                 |                                                    | Approve<br>Payments                | Approve any transaction up to the company limit, regardless of any other limits set for the user. Transactions can be approved in advance of their effective date. |
|                                 |                                                    | Add / Change<br>Payees             | Maintain details of payees.                                                                                                    |
|                                 | Make Make an expedited payment. expedited payments |                                    | Make an expedited payment.                                                                                                    |
|                                 |                                                    | Add / Change<br>automatic<br>rules | Set up recurring payments.                                                                                                    |
|                                 |                                                    | View<br>Payment<br>Reports         | View payment reports.                                                                                                    |
|                                 |                                                    |                                    | View audit reports.                                                                                                    |

| Business Online<br>Banking Role | Bill Pay Role | Bill Pay<br>Privilege      | Available Task                                                                                                    |
|---------------------------------|---------------|----------------------------|----------------------------------------------------------------------------------------------------|
| Setup                           | User          | Add / Change<br>Payees     | Maintain payee details.                                                                                           |
| Approval                        | User          | Approve<br>Payments        | Approve transactions up to their approval limit. Transactions can be approved in advance of their effective date. |
| User (No role)                  | User          | Make<br>Payments           | Enter current-day or future-dated transactions up to their entry limit                                            |
|                                 |               | View<br>Payment<br>Reports | View payment reports.                                                                                             |

Note:

Payments created by company users who do not have the Approval or Administration role require approval by someone else in their company; none of the payments are autoapproved. Additionally, a company user who has the Administration role **in** Business Online Banking is automatically given access to all accounts set up in the Bill Pay system regardless of their Bill Pay account entitlements in Business Online Banking.

## **Change a Company User's Roles**

- 1. Click Administration > Company Administration > Manage Users.
- 2. Click the link in the **User ID** column for the user whose roles you want to change.
- 3. Click the edit icon ( ) beside the **Roles** heading.
- 4. Add or remove the **User Role** options as needed:
  - Allow this user to setup templates
  - Allow this user to approve transactions
  - Grant this user administration privileges
- 5. Click **Save changes**.

#### **User Profile - Edit Roles Page Sample**

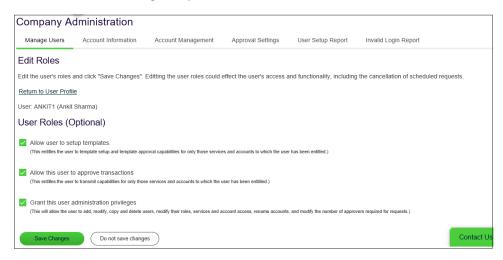

## **About Entitlements - Company Users**

Entitlements provide companies with another control to divide responsibilities among their users and reduce the risk of fraud. For instance, one company user could be tasked with entering transactions while another is responsible for approving/transmitting them.

There are two types of entitlements:

- 1. Service
- 2. Account

As the names suggest, service entitlements grant access to services and account entitlements grant access to accounts. For many services these entitlements work together to give company users full access to a service and its features. For services that have associated account entitlements, if a company user is only entitled to the service but not the accounts, the menu navigation for the service is visible but access to the pages is limited and the service is unusable.

A company's administrator is responsible for assigning entitlements to its users.

#### **Service Entitlements**

Service entitlement names typically match or reflect the service name to which it provides access. For example, Internal Transfer is the service entitlement name for the Internal Transfer service. Access to some services, such as Deposit Account Reporting and Positive Pay, are controlled through multiple service entitlements.

Service entitlement names typically match or reflect the service name to which it provides access. For example, Stop Payment is the service entitlement name for the Stop Payment service.

## **Account Entitlements**

Account entitlement names indicate what they allow a company user to do. The service entitlement determines the account entitlements a company user sees.

| Account<br>Entitlement    | Function                                                                                                    |
|---------------------------|----------------------------------------------------------------------------------------------------|
| Entitled Account          | Allows a company user to:                                                                                                    |
|                           | <ul> <li>View an account and its activity and create transactions from the<br/>selected account. For the Account Management service, this allows a<br/>company user to initiate a request to modify and/or close an account.</li> </ul> |
|                           | <ul> <li>View outstanding issues, stale issues, exception decisions, and status<br/>on issues for the selected account.</li> </ul>                                                                                                    |
| Entitle Product           | Allows a company user to initiate a request to open an account.                                                                                                    |
| Approve                   | Allows the end user to approve a request to open, modify, and/or close an account.                                                                                                    |
| Allow<br>Decision/Approve | Allows a company user to approve and make decisions on exceptions for the selected account. This entitlement is applicable to account reconciliation and positive pay services.                                                         |
| Allow Entry               | Allows a company user to enter and update issues for the selected account. This entitlement is applicable to account reconciliation and positive pay services.                                                                          |
| Allow Approve             | Allows a company user with the Approval role to approve manually entered issues for the selected account. This entitlement is applicable to account reconciliation and positive pay services.                                           |
| Allow Transmit            | Allows a company user with the Approval role to approve transactions for an account to which they are entitled.                                                                                                    |
| Receive                   | Specific to the File Download service. While not technically an account entitlement, this entitlement allows company users to download specific reports.                                                                                |
| Entitled To<br>Account    | Specific to the Internal Transfer and Multiple Account Transfer services. Allows a company user to view an account, completed transfers, and create transactions to transfer money to it.                                               |
| Entitled From<br>Account  | Specific to the Internal Transfer and Multiple Account Transfer services. Allows a company user to view an account, completed transfers, and create transactions to transfer money from it.                                             |

**Note:** No account entitlement is needed to import or approve check issue files.

## **Dependent Services**

Dependent services are services that must be enabled together. For example, when enabling the Deposit Reporting service for a company user the Information Reporting service must also be enabled. For example, when enabling the Positive Pay Exception Maintenance service for a company user the Positive Pay service must also be enabled.

| If Enabled                         | Also Enable                                         |
|------------------------------------|-----------------------------------------------------|
| Incoming Wire Report               | Account Reports                                     |
|                                    | or                                                  |
|                                    | Deposit Reporting                                   |
|                                    | or                                                  |
|                                    | Deposit Account Reporting                           |
| Loan Advance                       | Loan                                                |
| Loan Payment                       | Loan                                                |
| Account Reports                    | Information Reporting                               |
| Deposit Account Reporting          | Information Reporting                               |
| Deposit Reporting                  | Information Reporting                               |
| Imaging Returns                    | Information Reporting                               |
| Positive Pay Issue Maintenance     | Positive Pay                                        |
| Positive Pay Exception Maintenance | Positive Pay                                        |
| Payee Positive Pay                 | Positive Pay                                        |
| Positive Pay Exception Correction  | Positive Pay and Positive Pay Exception Maintenance |

Note:

The service in the right column must be enabled for the service in the left column to have any effect on the user's entitlements.

#### **Add Service and Account Entitlements**

- 1. Click Administration > Company Administration > Manage Users.
- 2. Click the link in the **User ID** column for the user you want to change.
- 3. Click the edit icon ( ) beside the **Edit Services & Accounts** heading.
- 4. Click the add icon ( beside each service to enable and, if applicable, select the accounts to entitle and/or enter the user's ID for any external application.
- 5. Click **Save Changes**.
- 6. If your company requires multiple approvals for user administration, click **Submit**. Once a user profile has been submitted for approval, further changes cannot be made until all approvals have been received or the request is canceled. The changes to the user profile become effective once the required number of approvals is received.

#### Remove Service and/or Account Entitlements

- 1. Click Administration > Company Administration > Manage users.
- 2. Click the link in the **User ID** column for the user you want to change.
- 3. Click the edit icon ( ) beside the **Edit Services & Accounts** heading.
- 4. Do one or more of the following:
  - To remove a service and its entitled accounts, click the delete icon (

    ) beside it.
  - To remove account entitlements for a service, click the edit icon ( ) beside the service and then select the accounts to remove.
- 5. Click Save Changes.

#### **Entitle New Accounts to Services**

- 1. Click Administration > Company Administration > Account Management.
- 2. Click the **User** drop-down and select a user. All user profiles in the company except for saved user profiles are included. Users are shown in alphabetical order in this format: **first name last name user ID**.
- 3. Click the **Search** drop-down and choose an account. Contains all accounts in the company. Accounts are shown in alphabetical order in this format: **account description account type masked account number**. If more than 20 accounts are available, then a **Search** link appears beside the **Account** drop-down so that a specific account can be more easily located.
- 4. Click Go.
- 5. Assign service and account entitlements as appropriate:

#### Service

Service entitlement names typically match or reflect the service to which it provides access. Some services may have sub-entitlements that determine access to specific tasks or features.

#### **Entitle Account**

For account reconciliation and positive pay services, this account entitlement allows a company user to view outstanding issues, stale issues, exception decisions, status on issues, and enter and update issues for the selected account (depending on the services entitled).

For other services, this account entitlement allows a company user to view an account and its activity and create transactions/requests from/for the selected account.

Note:

For the Internal Transfer and Multiple Account Transfer services, **From** and **To** check boxes allow you to choose whether a company user can transfer money from and/or to a specific account.

#### **Allow Transmit**

For account reconciliation and positive pay services, this account entitlement allows a company user to approve and make decisions on exceptions for the selected account and allows those with the Approval role to approve manually entered issues for the selected account (depending on the services entitled).

For other services, this account entitlement allows a company user with the Approval role to approve transactions for the selected account.

Note:

The Allow Transmit column only appears when the transmit function is applicable to the service and the selected company user has the Approval role.

#### **Approve**

Allows a company user to submit a request to close or modify an account.

Note:

The Entitle Account, Allow Transmit, and/or Approve account entitlements may not be applicable for some services.

#### 6. Click Save Changes.

#### **Express Account Management Page Sample**

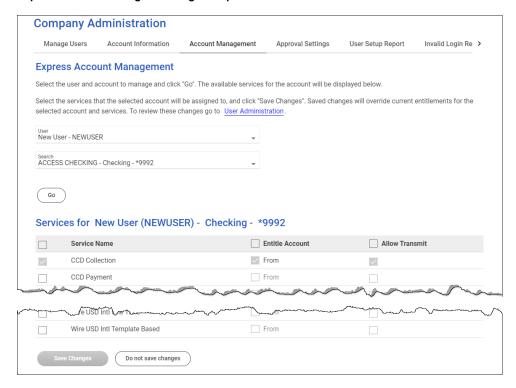

## **Change an Account Description**

Account descriptions (nicknames) help company users to more easily identify specific accounts when they are used in transactions. Account numbers should not be used for account nicknames.

- 1. Click Administration > Company Administration > Account Information.
- Click the link in the **Description** column for the account you want to change.
- 3. Type a name or description (up to 80 alphanumeric characters) into the **Description** field.
- 4. Click Save Changes.

#### **Change Account Description Page Sample**

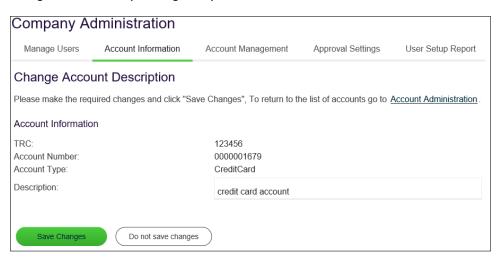

# **Approvals**

## **About Approvals**

Multiple approvals help companies reduce the risk of fraud by ensuring a change or transaction is approved by more than one company user before it is processed.

#### **Administration**

Multiple approvals can be required for company user profile additions, changes, and deletions.

#### **Transactions**

Multiple approvals can be required to send a transaction and can be based on transaction amount. The number of approvals required can vary based upon the dollar amount of a request. Companies with multiple users can require transactions to be approved by users other than the ones who entered them, provided the setting is available for the service. The number of approvals required for a service should not be greater than the number of users authorized to approve/transmit the transactions.

Multiple approvals can be set uniquely by service.

## **Templates**

Multiple approvals can be required for ACH and Wire template additions, changes, and deletions.

Multiple approvals can be set uniquely by service.

#### **Issues and Decisions**

Multiple approvals can be required for exception decisions, imported decision files, issues, and imported issue files. The number of approvals required should not be greater than the number of users authorized to approve the issues/decisions.

## **Require Multiple Approvals for Transactions**

- 1. Click Administration > Company Administration > Approval Settings.
- In the Approvals Required for Transactions section, define the approval settings for the service:

| Request Amount             | Type the amount of the transaction.                                                                                    |
|----------------------------|----------------------------------------------------------------------------------------------------|
| Approvals If Less or Equal | Type the number of approvals required when the transaction amount is less than or equal to the <b>Request Amount</b> . |
| Approvals If<br>Greater    | Type the number of approvals required when the transaction amount exceeds the <b>Request Amount</b> .                  |

3. **Optional:** If applicable, require transactions to be approved by users other than the users who entered them.

- a. Review your company's scheduled transactions and determine if any have been approved by the entry user (e.g., user who created the schedule). If a scheduled transaction has been approved by the entry user, have that user delete and recreate the schedule.
  - If this is step is not performed, then the scheduled transactions with an approval applied by the entry user will fail and be placed in the approval queue where the additional approval(s) can be applied.
- b. Click the **Require Separate Entry From Approval** option. Services that have a checkmark ( ✓) are required by the financial institution to have this control and cannot be changed.

### 4. Click Save Changes.

#### **Approvals Administration Page Sample**

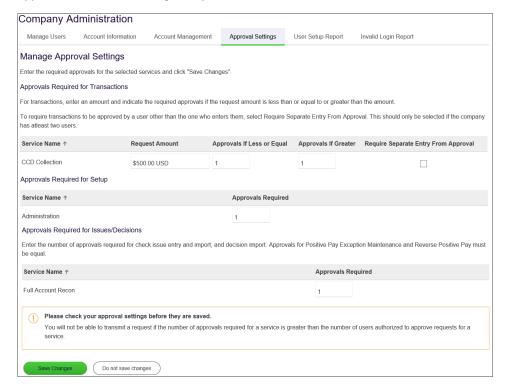

# **Require Multiple Approvals for Company User Administration**

- Click Administration > Company Administration > Approval Settings.
- Go to the Approvals Required for Setup section and then type the number of approvals required for user additions, changes, and deletions into the Approvals Required field beside Administration. Up to nine approvals can be required.
- 3. Click Save Changes.

#### Manage Approval Settings Page Sample

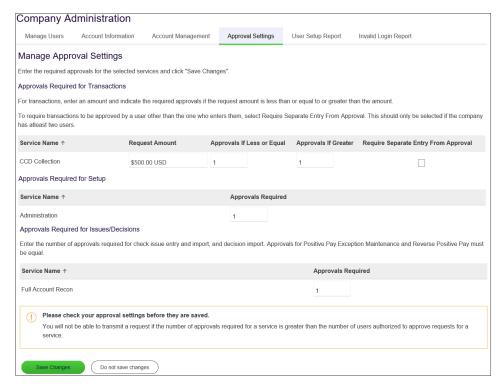

# **Require Multiple Approvals for Templates**

- 1. Click Administration > Company Administration > Approval Settings.
- Go to the Approvals Required for Setup section and then type the number of approvals
  required for each service for template additions, changes, and deletions into the Approvals
  Required field. Up to nine approvals can be required.
- 3. Click Save Changes.

# **Require Multiple Approvals for Issues and Decisions**

- 1. Click Administration > Company Administration > Approval Settings.
- Go to the Approvals Required For Issues/Decisions section and then type the number of approvals required for each service into the Approvals Required field. Up to nine approvals can be required.
- Click Save Changes.

# **Service Administration**

## **Change the Company Stale Date - Full Reconciliation**

The stale date is the number of days after which a check written for the corresponding account is considered stale.

- 1. Click Administration > Service Administration > Full Account Reconciliation.
- Click the Edit link.
- 3. Type the desired number of days into the **Company Stale Date Setting** field.

The company stale date cannot exceed the days defined for the **Maximum Stale Date Setting**. If the new company stale date is more restrictive than the stale date setting for an individual account, then the stale date setting for that account is automatically updated to match the new company stale date setting.

4. Click Save.

Full Account Reconciliation - Edit Company Stale Date Setting Page Sample

| Service Administration      |              |             |            |               |  |  |
|-----------------------------|--------------|-------------|------------|---------------|--|--|
| Full Accout Reconciliation  | Positive Pay | Reverse Pos | sitive Pay |               |  |  |
| ⟨ Back                      |              |             |            | Edit Settings |  |  |
| Edit Company Stale D        | ate Setting  |             |            |               |  |  |
| Maximum Stale Date Setting: |              | 250 Days    |            |               |  |  |
| Company Stale Date Setting: |              | 50          | Days       |               |  |  |
| Save Cancel                 |              |             |            |               |  |  |

# **Change the Account Stale Date - Full Reconciliation**

The stale date is the number of days after which a check written for the corresponding account is considered stale.

- 1. Click Administration > Company Administration > Full Account Reconciliation.
- 2. Click the link in the **Account** column for the account you want to change.
- Type the desired number of days into the Stale Date Setting field.
   The account stale date cannot exceed the days defined for the company.
- 4. Click Save.

#### Full Account Reconciliation - Account Information Page Sample

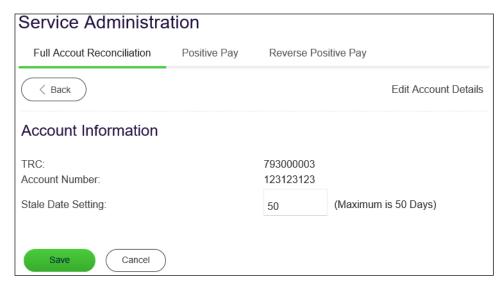

# **Change the Company Stale Date - Positive Pay**

The stale date is the number of days after which a check written for the corresponding account is considered stale.

- 1. Click Administration > Service Administration > Positive Pay.
- 2. Click the Edit link.
- Type the desired number of days into the Company Stale Date Setting field.

The company stale date cannot exceed the days defined for the **Maximum Stale Date Setting**. If the new company stale date is more restrictive than the stale date setting for an individual account, then stale date setting for that account is automatically updated to match the new company stale date setting.

4. Click Save.

Positive Pay Administration - Edit Company Stale Date Setting Page Sample

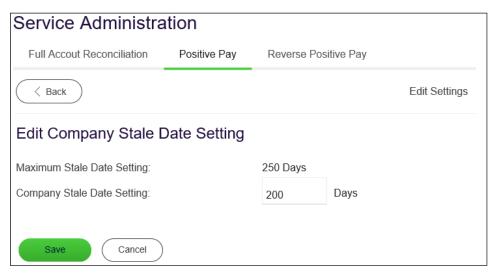

## **Change the Account Stale Date - Positive Pay**

The stale date is the number of days after which a check written for the corresponding account is considered stale.

- 1. Click Administration > Company Administration > Positive Pay.
- 2. Click the link in the **Account** column for the account you want to change.
- Type the desired number of days into the Stale Date Setting field.
   The account stale date cannot exceed the days defined for the company.
- 4. Click Save.

Positive Pay Administration - Account Information Page Sample

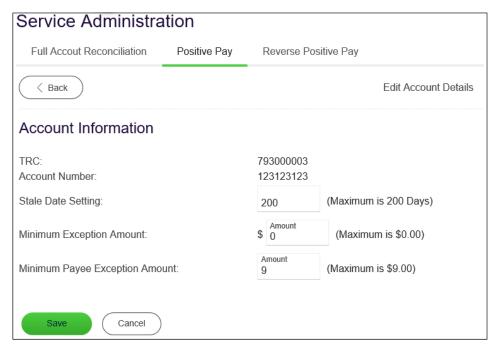

# **Change the Minimum Exception Amount - Positive Pay**

The minimum exception amount is the minimum dollar amount for exception generation. For example, if the minimum dollar amount is set to \$10, exceptions are generated for items that are equal to or greater than \$10.

- 1. Click Administration > Service Administration > Positive Pay.
- 2. Click the link in the **Account** column for the account you want to change.
- 3. Type the new amount into the **Minimum Exception Amount** field.
- 4. Click Save.

#### Positive Pay Administration - Account Information Page Sample

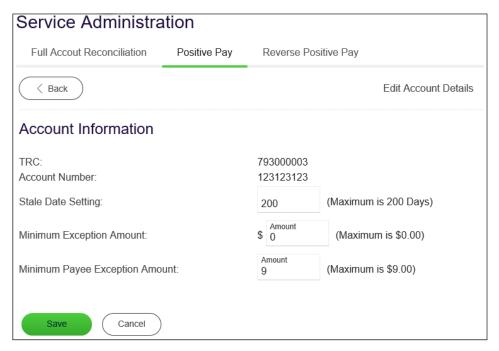

## **Change the Minimum Payee Exception Amount - Positive Pay**

The minimum payee exception amount is the minimum dollar amount for payee exception generation. For example, if the minimum dollar amount is set to \$10, payee exceptions are generated for items that are equal to or greater than \$10.

- Click Administration > Service Administration > Positive Pay.
- 2. Click the link in the **Account** column for the account you want to change.
- 3. Type the new amount into the **Minimum Payee Exception Amount** field.
- 4. Click Save.

#### Positive Pay Administration - Account Information Page Sample

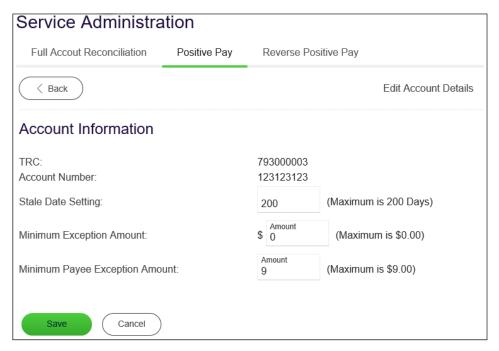

## **Change the Minimum Exception Amount - Reverse Positive Pay**

The minimum exception amount is the minimum dollar amount for exception generation. For example, if the minimum dollar amount is set to \$10, exceptions are generated for items that are equal to or greater than \$10.

- Click Administration > Company Administration > Reverse Positive Pay.
- 2. Click the link in the **Account** column for the account you want to change.
- 3. Type the new amount into the **Minimum Exception Amount** field.
- Click Save.

#### Reverse Positive Pay Administration - Account Information Page Sample

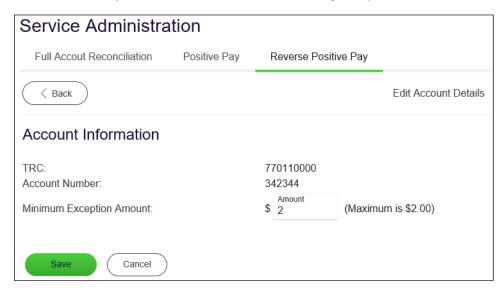

# Manage SEC Codes Allowed in ACH Files - Company User

- 1. Click Administration > Company Administration > Manage SEC codes ACH files.
- 2. Click or clear the check box beside an SEC code to allow/disallow it in ACH files.
- 3. Click Save Changes.

#### Manage SEC Codes - ACH Files Page Samples

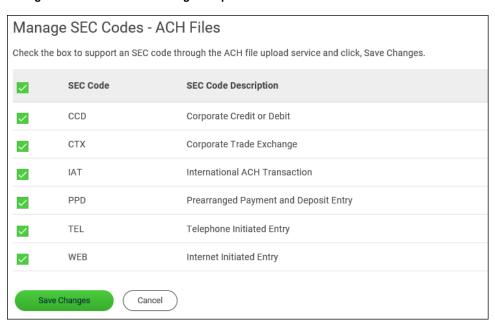